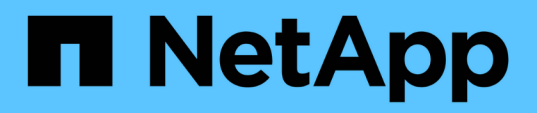

# **Installazione e configurazione per Windows**

OnCommand Workflow Automation 5.0

NetApp April 19, 2024

This PDF was generated from https://docs.netapp.com/it-it/workflow-automation-50/windowsinstall/concept-oncommand-workflow-automation-deployment-architecture.html on April 19, 2024. Always check docs.netapp.com for the latest.

# **Sommario**

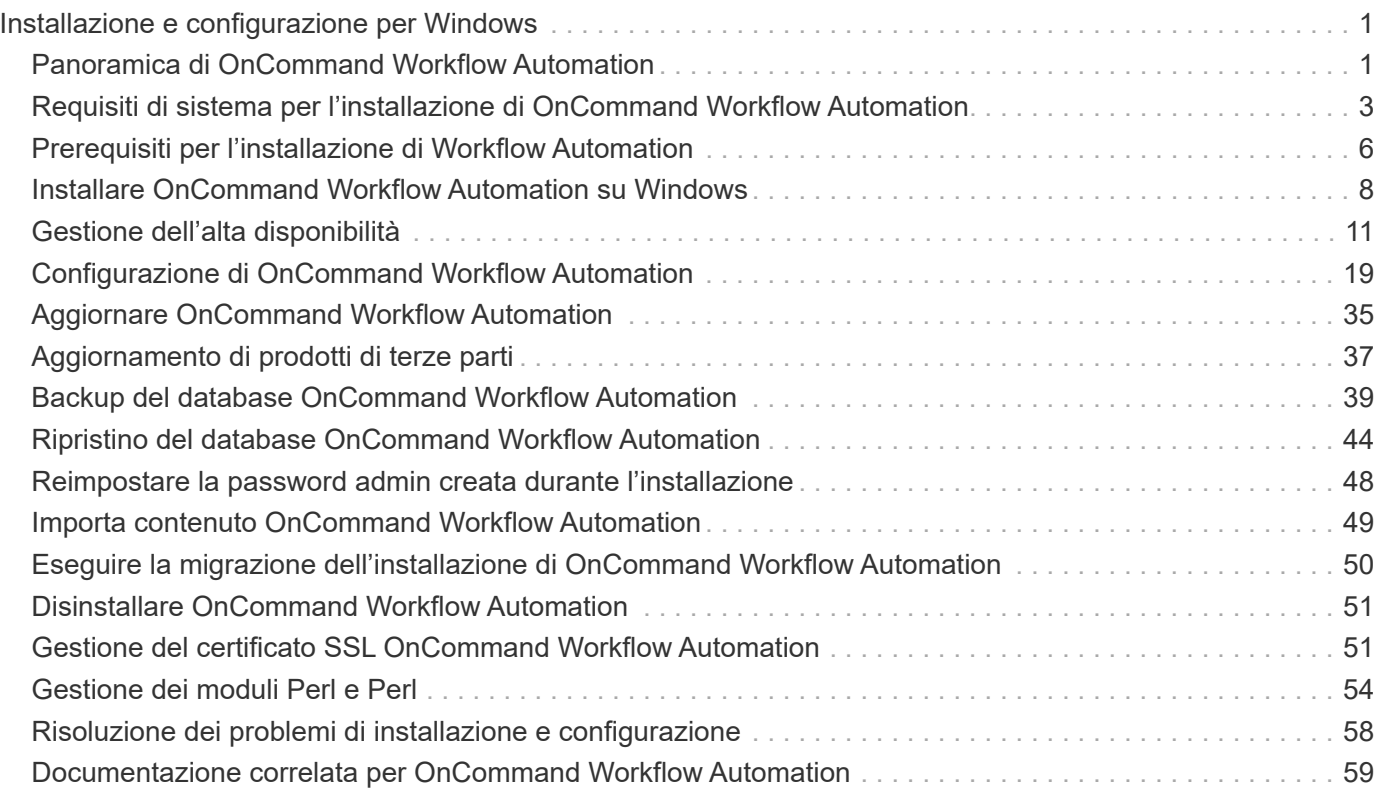

# <span id="page-2-0"></span>**Installazione e configurazione per Windows**

# <span id="page-2-1"></span>**Panoramica di OnCommand Workflow Automation**

OnCommand Workflow Automation (Wfa) è una soluzione software che consente di automatizzare le attività di gestione dello storage, come provisioning, migrazione, disattivazione, configurazioni per la protezione dei dati, e clonando lo storage. È possibile utilizzare WFA per creare flussi di lavoro per completare le attività specificate dai processi. WFA supporta ONTAP e Data ONTAP in modalità 7.

Un flusso di lavoro è un'attività ripetitiva e procedurale che consiste in fasi sequenziali, tra cui i seguenti tipi di attività:

- Provisioning, migrazione o disattivazione dello storage per database o file system
- Configurazione di un nuovo ambiente di virtualizzazione, inclusi switch storage e datastore
- Configurazione dello storage per un'applicazione come parte di un processo di orchestrazione end-to-end

Gli architetti dello storage possono definire i flussi di lavoro per seguire le Best practice e soddisfare i requisiti organizzativi, come ad esempio:

- Utilizzando le convenzioni di denominazione richieste
- Impostazione di opzioni univoche per gli oggetti di storage
- Selezione delle risorse
- Integrazione del database di gestione della configurazione interna (CMDB) e delle applicazioni di ticketing

# **Funzionalità DI WFA**

• Portale di progettazione per la creazione di flussi di lavoro

Il portale di progettazione include diversi elementi di base, come comandi, modelli, finder, filtri, e funzioni, utilizzate per creare flussi di lavoro. La finestra di progettazione consente di includere funzionalità avanzate per i flussi di lavoro, ad esempio selezione automatica delle risorse, ripetizione delle righe (loop) e punti di approvazione.

Il portale di progettazione include anche building block, come voci del dizionario, query della cache e tipi di origine dati, per il caching dei dati da sistemi esterni.

- Portale di esecuzione per l'esecuzione dei flussi di lavoro, la verifica dello stato di esecuzione del flusso di lavoro e i log di accesso
- Opzione Administration/Settings (Amministrazione/Impostazioni) per attività come la configurazione di WFA, la connessione alle origini dati e la configurazione delle credenziali utente
- Interfacce di servizi Web per richiamare flussi di lavoro da portali esterni e software di orchestrazione del data center
- Storage Automation Store per scaricare i pacchetti WFA

# **Informazioni sulla licenza WFA**

Non è richiesta alcuna licenza per l'utilizzo del server OnCommand Workflow Automation.

# **Architettura di implementazione di OnCommand Workflow Automation**

Il server OnCommand Workflow Automation (WFA) viene installato per orchestrare le operazioni del flusso di lavoro in diversi data center.

È possibile gestire centralmente l'ambiente di automazione collegando il server WFA a diverse implementazioni di Active IQ Data Center Manager e VMware vCenter.

La figura seguente mostra un esempio di implementazione:

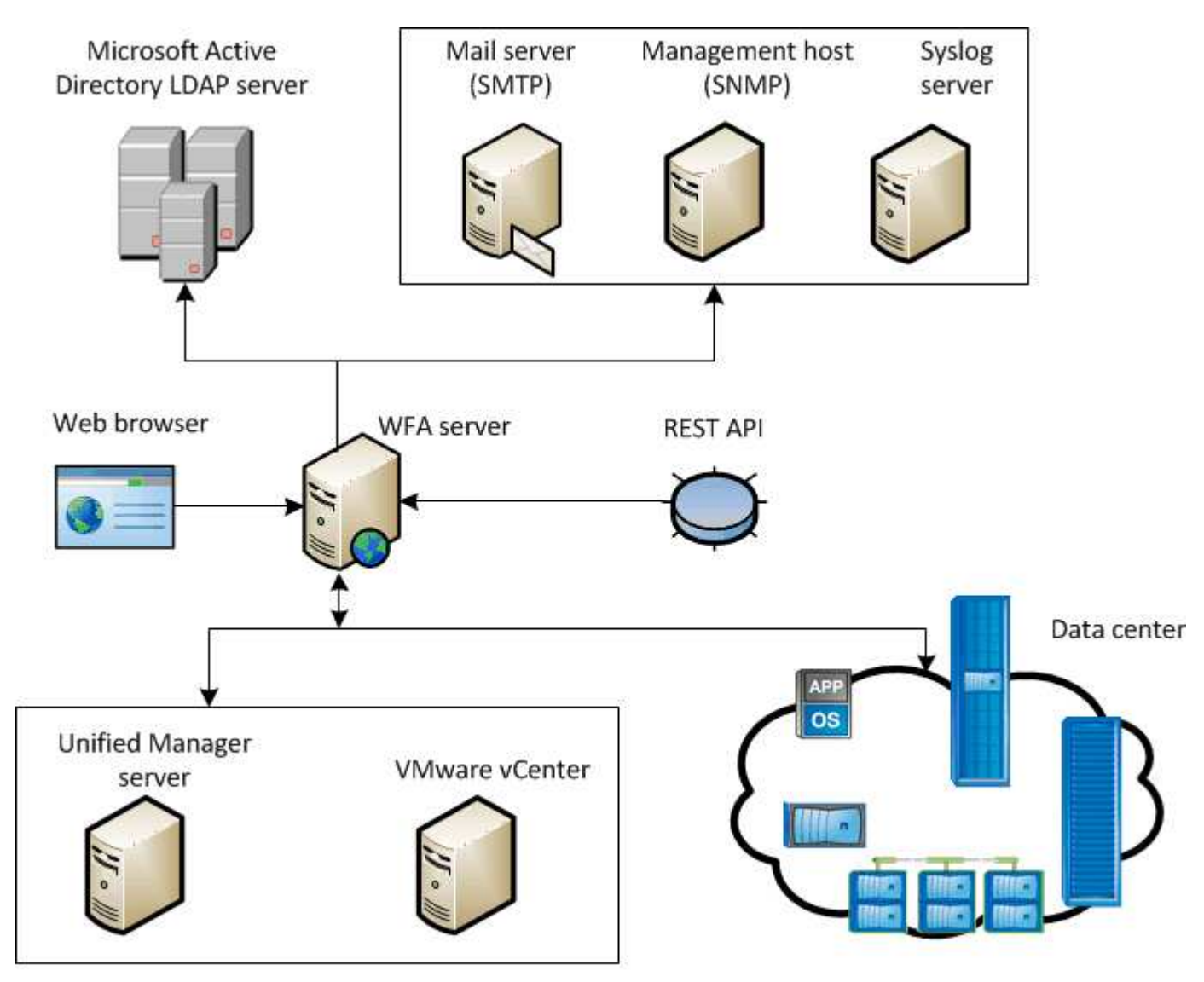

OnCommand Workflow Automation (WFA) deployment

# **Panoramica dell'installazione e della configurazione di OnCommand Workflow Automation**

L'installazione di OnCommand Workflow Automation (WFA) include l'esecuzione di attività come la preparazione per l'installazione, il download del programma di installazione di WFA e l'esecuzione del programma di installazione. Una volta completata l'installazione, è possibile configurare WFA per soddisfare i propri requisiti.

Il seguente diagramma di flusso illustra le attività di installazione e configurazione:

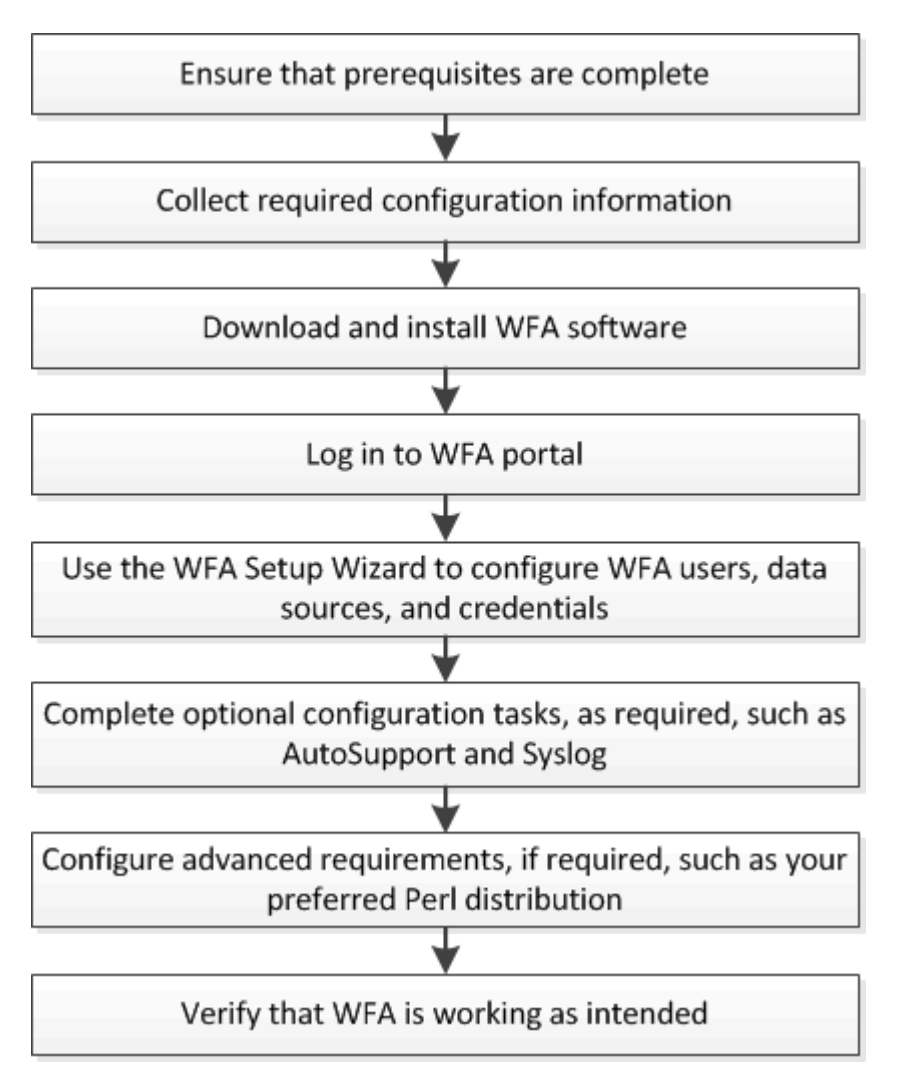

# <span id="page-4-0"></span>**Requisiti di sistema per l'installazione di OnCommand Workflow Automation**

Prima di installare WFA, è necessario conoscere i requisiti hardware e software di OnCommand Workflow Automation (WFA).

# **Requisiti hardware per l'installazione di WFA**

La seguente tabella elenca i requisiti hardware minimi e le specifiche hardware consigliate per il server WFA.

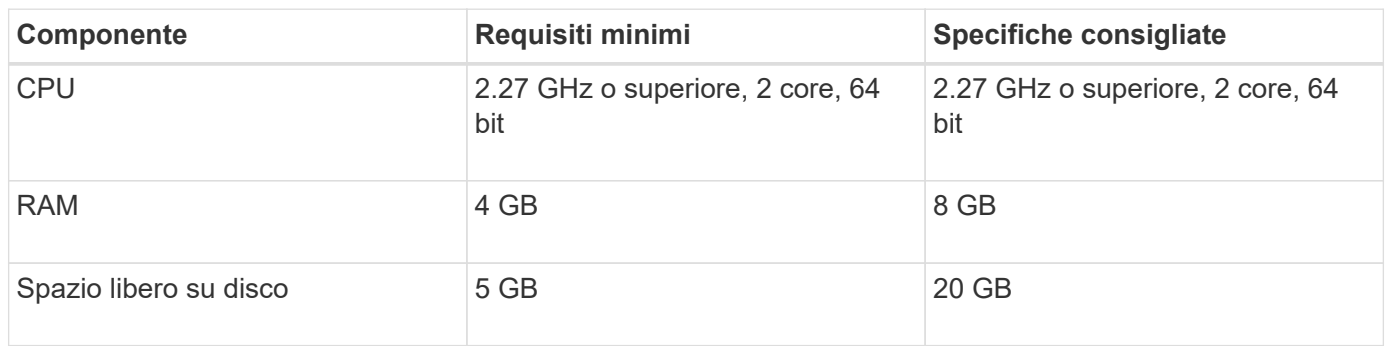

Se si installa WFA su una macchina virtuale (VM), è necessario riservare la memoria e la CPU necessarie in modo che la macchina virtuale disponga di risorse sufficienti. Il programma di installazione non verifica la velocità della CPU.

# **Requisiti software per l'installazione di WFA**

WFA viene eseguito su un sistema operativo Windows a 64 bit e deve essere installato su macchine fisiche o macchine virtuali dedicate. Non è necessario installare altre applicazioni sul server che esegue WFA.

WFA viene eseguito da Microsoft Windows Server 2012 Enterprise Edition a Microsoft Windows Server 2016 (tutte le edizioni). Enterprise Edition è il sistema operativo Windows consigliato.

### **Altro software minimo richiesto**

- Uno dei seguenti browser supportati:
	- Mozilla Firefox
	- Microsoft Internet Explorer
	- Google Chrome
- La versione più recente di Adobe Flash Player per il browser
- PowerShell 3.0
- VMware PowerCLI versione 5

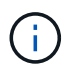

L'estensione PowerShell per le API VMware è necessaria solo se si utilizza WFA per eseguire flussi di lavoro su VMware vSphere.

Per ulteriori informazioni, vedere ["Tool di matrice di interoperabilità"](https://mysupport.netapp.com/matrix).

# **Porte richieste per l'automazione del workflow**

Se si utilizza un firewall, è necessario conoscere le porte richieste per l'automazione del flusso di lavoro (WFA).

I numeri di porta predefiniti sono elencati in questa sezione. Se si desidera utilizzare un numero di porta non predefinito, è necessario aprire tale porta per la comunicazione. Per ulteriori informazioni, consultare la documentazione sul firewall.

La seguente tabella elenca le porte predefinite che devono essere aperte sul server WFA:

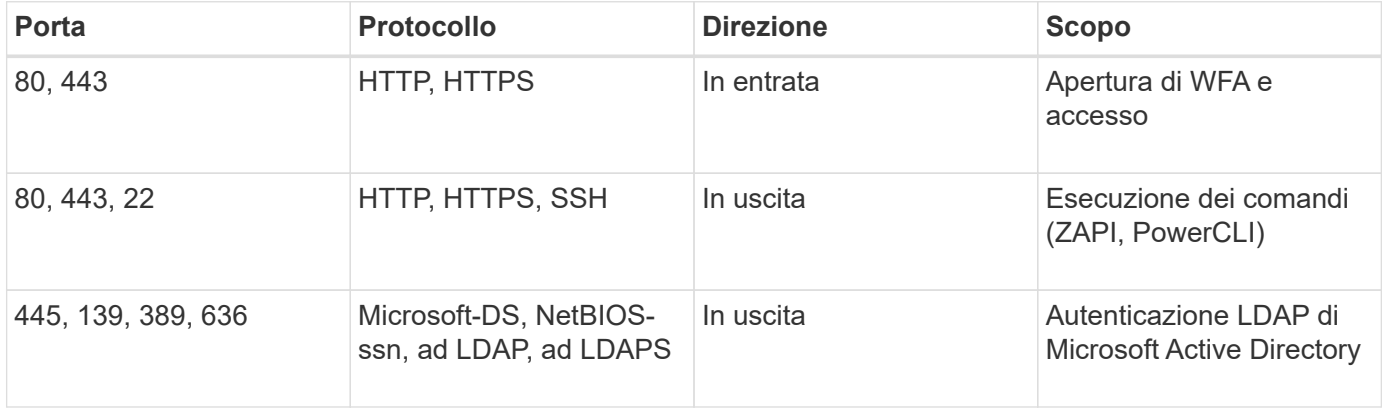

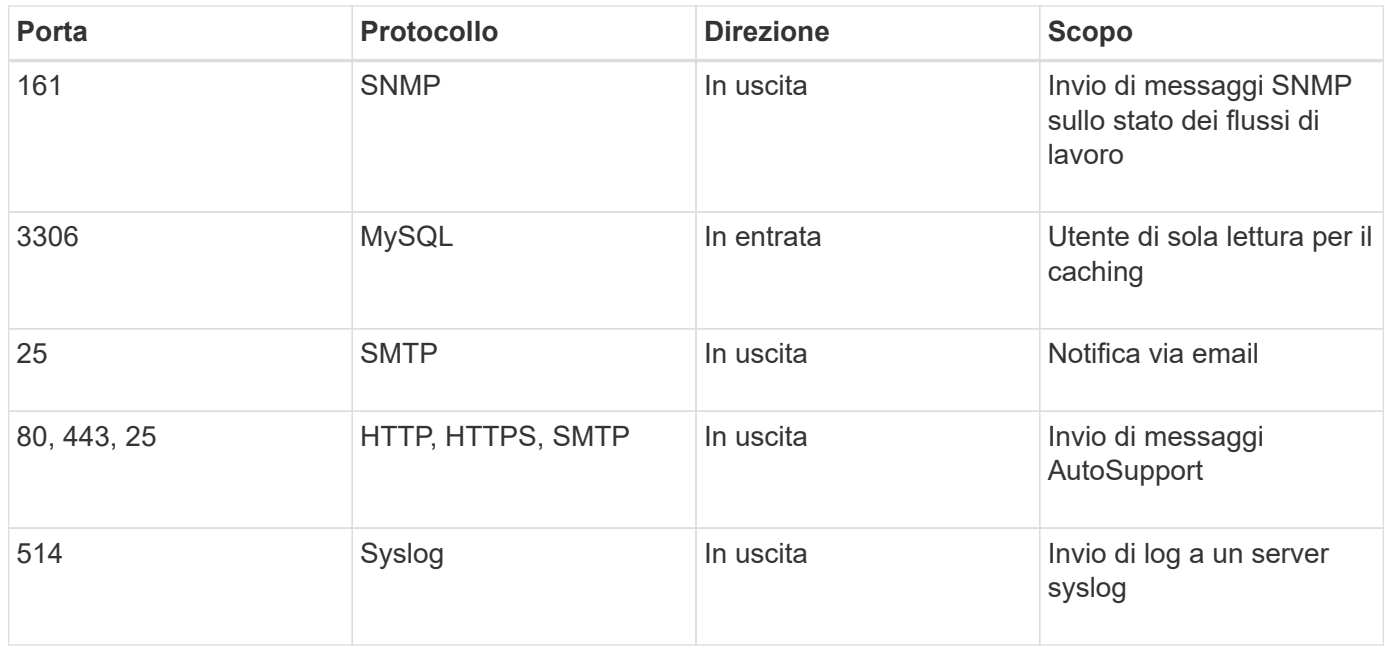

La seguente tabella elenca le porte predefinite che devono essere aperte sul server Data Center Manager:

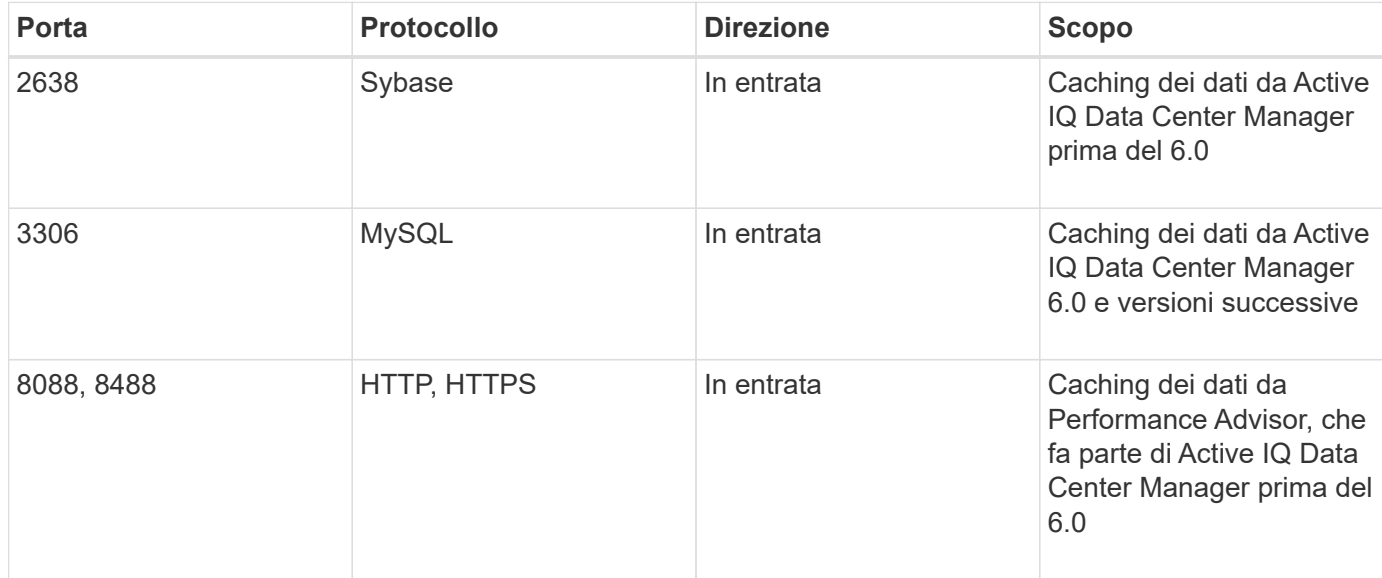

La seguente tabella elenca la porta predefinita che deve essere aperta su VMware vCenter:

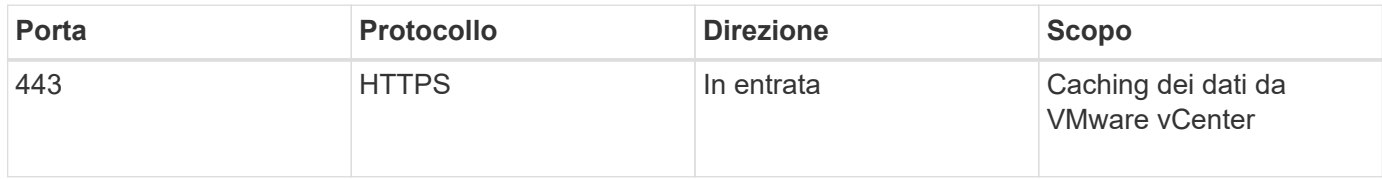

La seguente tabella elenca la porta predefinita che deve essere aperta sul computer host SNMP:

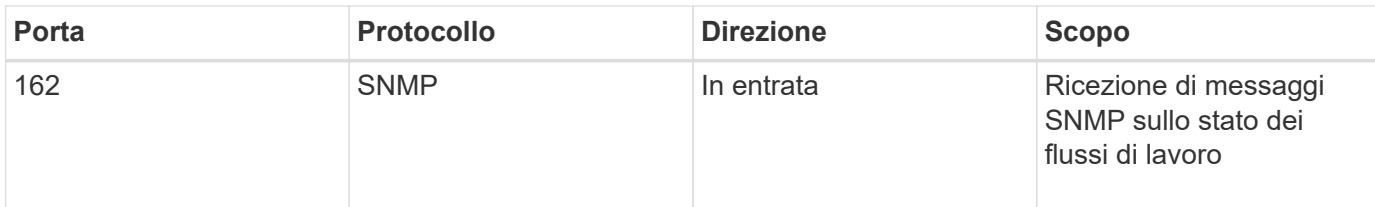

# <span id="page-7-0"></span>**Prerequisiti per l'installazione di Workflow Automation**

Prima di installare OnCommand Workflow Automation (Wfa), è necessario assicurarsi di disporre delle informazioni necessarie e di aver completato alcune attività.

Prima di installare WFA su un sistema, è necessario aver completato le seguenti attività:

• Scaricare il file di installazione WFA dal sito di supporto NetApp e copiarlo nel server su cui si desidera installare WFA

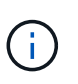

Per accedere al sito di supporto NetApp, è necessario disporre di credenziali valide. Se non si dispone di credenziali valide, è possibile registrarsi sul NetApp Support Site per ottenere le credenziali.

- Verificare che il sistema abbia accesso a quanto segue, a seconda dei casi:
	- Controller di storage
	- Responsabile del data center Active IQ
	- VMware vCenter

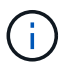

Se l'ambiente richiede l'accessibilità Secure Shell (SSH), è necessario assicurarsi che SSH sia attivato sui controller di destinazione.

- Verifica dell'installazione di PowerShell 3.0 o versione successiva
- Assicurarsi che VMware Power CLI sia installato, se si utilizza WFA per eseguire i flussi di lavoro su VMware vSphere
- Raccolta delle informazioni di configurazione richieste
- Assicurarsi che MySQL .Net Connector sia installato, se si utilizza il cmdlet Invoke-MysqlQuery

# **Informazioni di configurazione richieste**

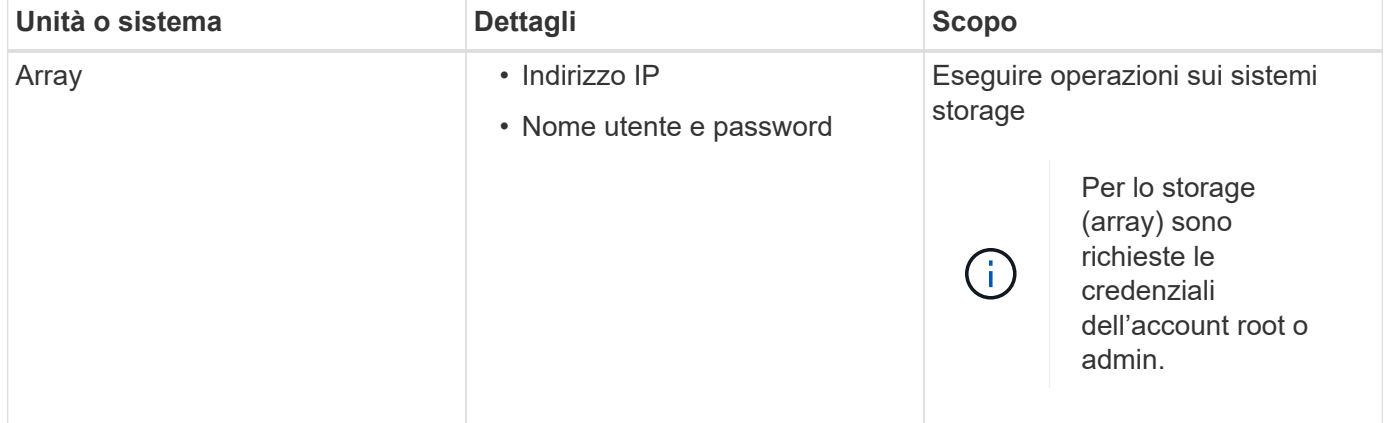

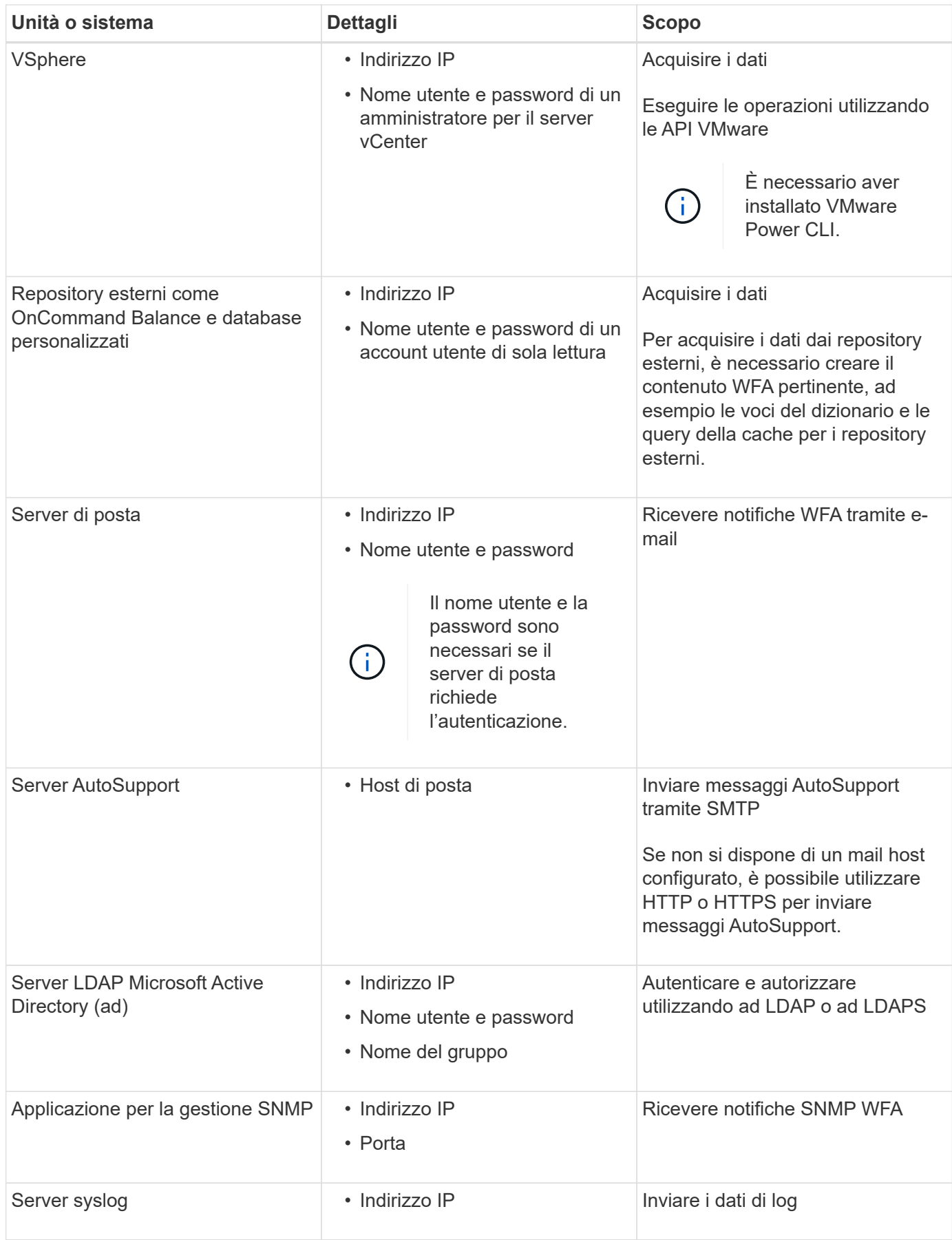

### **Informazioni correlate**

# <span id="page-9-0"></span>**Installare OnCommand Workflow Automation su Windows**

È possibile installare OnCommand Workflow Automation (Wfa) per creare e personalizzare i flussi di lavoro dello storage per automatizzare le attività di storage eseguite nell'ambiente.

## **Di cosa hai bisogno**

• È necessario aver esaminato i prerequisiti di installazione.

## [Prerequisiti per l'installazione di Workflow Automation](#page-7-0)

- Se si installa WFA su un sistema in cui WFA è stato precedentemente installato e quindi disinstallato, è necessario assicurarsi che non vi siano servizi WFA su tale sistema.
- È necessario aver scaricato il programma di installazione WFA dal sito del supporto NetApp.
- È necessario disattivare Auto upgrade Funzionalità di Java.

### **A proposito di questa attività**

- Se si installa WFA su una macchina virtuale (VM), il nome della macchina virtuale non deve includere il carattere di sottolineatura (\_).
- ActiveState ActivePerl viene installato prima dell'installazione di WFA.

Questa installazione non interessa altre istanze di ActivePerl installate sul server WFA.

- Prima di reinstallare WFA 4.2 o versioni successive, è necessario eliminare la directory dei dati MySQL se MySQL è stato disinstallato.
- Se installi MySQL da solo, WFA imposta il secure-file-privilege e a. sql-mode Proprietà in MySQL my.ini file vuoto.

### **Fasi**

- 1. Accedere a Windows utilizzando un account con autorizzazioni amministrative.
- 2. Aprire Esplora risorse, quindi passare alla directory in cui si trova il file di installazione.
- 3. Installare WFA:
	- Installazione interattiva
		- i. Fare clic con il pulsante destro del mouse ed eseguire l'eseguibile del programma di installazione WFA (.exe) come utente amministratore.
		- ii. Fare clic su **Avanti**.
		- iii. Immettere le credenziali per l'utente amministratore predefinito, quindi fare clic su **Avanti**.

La password admin predefinita deve soddisfare i seguenti criteri:

- Minimo sei caratteri
- Un carattere maiuscolo
- Un carattere minuscolo
- Un numero
- Un carattere speciale **Nota:** è necessario annotare le credenziali dell'utente amministratore.
- iv. Selezionare le porte per la configurazione WFA, quindi fare clic su **Avanti**.
- v. Immettere il nome di un sito e la società, quindi fare clic su **Avanti**.

Il nome del sito può includere la posizione dell'installazione WFA, ad esempio Pittsburgh, PA.

- vi. Se si desidera modificare il percorso di installazione predefinito, selezionare il percorso in cui si desidera installare WFA, quindi fare clic su **Avanti**.
- vii. Se non si desidera modificare la posizione predefinita del database WFA, fare clic su **Avanti**.
- viii. Fare clic su **Installa** per continuare l'installazione.
- ix. Fare clic su **fine** per completare l'installazione.
- x. Verificare che WFA sia stato installato correttamente scegliendo una delle seguenti azioni:
	- **EXEC** A WFA tramite un browser Web.
	- Utilizzare la console dei servizi Windows per verificare che il servizio NetApp WFA Server e il servizio NetApp WFA Database siano in esecuzione.

◦ Installazione automatica (dal prompt dei comandi):

```
WFA-version number-build number.exe /s /v"WFA ADMIN USERNAME=wfa username
WFA ADMIN PASSWORD=password WFA ADMIN CONFIRM PASSWORD=confirm admin
password / WFA_MYSQL_PASS=password CONFIRM_WFA_MYSQL_PASS=confirm MySQL
password WFA_INSTALL_SITE=site WFA_INSTALL_ORGANIZATION=organization_name
WFA HTTP PORT=port WFA HTTPS PORT=port INSTALLDIR=install directory
DATABASEDIR=database directory /qr /l*v C:\install.log"
```
### **Esempio**

```
WFA-x64-v4.2.0.0.0-B2973881.exe /s /v"WFA ADMIN USERNAME=admin
WFA_ADMIN_PASSWORD=Company*234 WFA_ADMIN_CONFIRM_PASSWORD=Company*234
WFA MYSQL PASS=MySQL*234 CONFIRM WFA MYSQL PASS=MySQL*234
WFA INSTALL SITE=nb WFA INSTALL ORGANIZATION=netapp WFA HTTP PORT=9090
WFA_HTTPS_PORT=8443 INSTALLDIR=\"C:\Program Files\NetApp\WFA\"
DATABASEDIR=\"C:\Program Files\NetApp\WFA\Database\" /qr /l*v
C:\install.log"
```
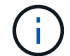

Il /qn L'opzione non è supportata da WFA.

I parametri dei comandi sono i seguenti:

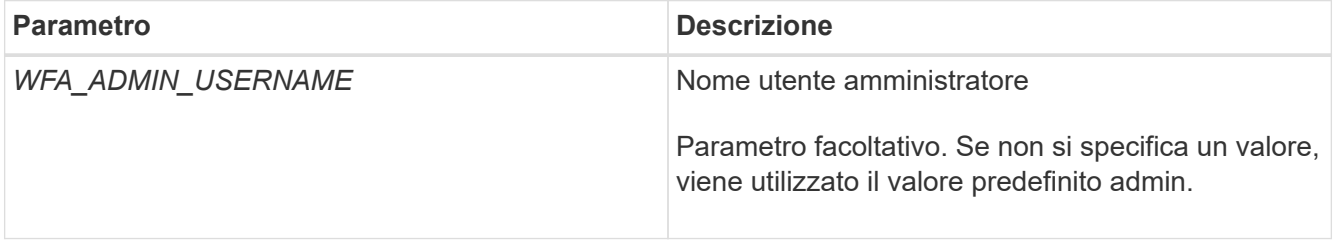

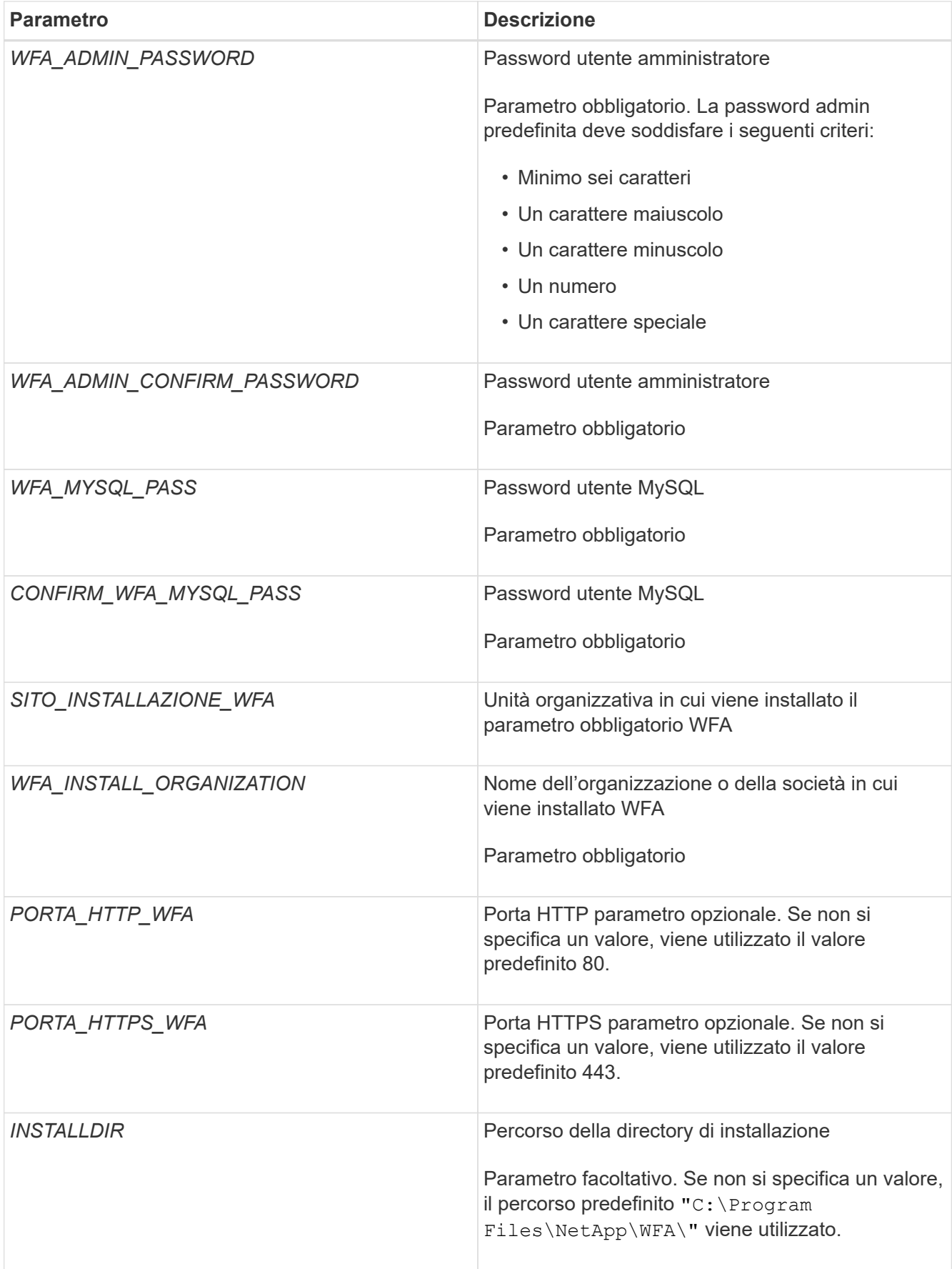

# **Informazioni correlate**

# <span id="page-12-0"></span>**Gestione dell'alta disponibilità**

È possibile configurare una configurazione ad alta disponibilità per fornire un supporto costante per le operazioni di rete. In caso di guasto di uno dei componenti, il componente mirrorato dell'installazione assume il controllo dell'operazione e fornisce risorse di rete senza interruzioni. È inoltre possibile eseguire il backup del database WFA e delle configurazioni supportate in modo da poter ripristinare i dati in caso di disastro.

# **Impostare l'automazione del flusso di lavoro in MSCS per l'alta disponibilità**

È possibile installare e configurare Workflow Automation (Wfa) in un ambiente Microsoft Cluster Service (MSCS) per impostare l'alta disponibilità e fornire il failover. Prima di installare WFA, è necessario verificare che tutti i componenti richiesti siano configurati correttamente.

# **A proposito di questa attività**

Una configurazione ad alta disponibilità fornisce un supporto costante per le operazioni delle applicazioni. In caso di guasto di uno dei componenti, il componente mirrorato dell'installazione assume il controllo dell'operazione e fornisce risorse di rete senza interruzioni.

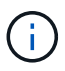

MSCS è l'unica soluzione di clustering supportata da WFA in Windows.

# <span id="page-12-1"></span>**Configurare MSCS per installare Workflow Automation**

Prima di installare Workflow Automation (Wfa) in Microsoft Cluster Server (MSCS), è necessario configurare l'ambiente MSCS.

# **Di cosa hai bisogno**

- MSCS deve essere installato dal server manager.
- Facoltativo: È necessario installare SnapDrive per Windows.

Le versioni minime supportate sono Windows 2008 e 2012.

- La stessa versione di WFA deve essere installata utilizzando lo stesso percorso su entrambi i nodi del cluster.
- Entrambi i nodi del cluster devono essere aggiunti allo stesso dominio.

### **A proposito di questa attività**

È necessario completare questa attività utilizzando Cluster Manager nell'interfaccia MSCS.

### **Fasi**

- 1. Accedere a Cluster Manager come amministratore di dominio.
- 2. Verificare che i LUN siano accessibili a entrambi i nodi utilizzando una delle seguenti opzioni:
	- Gestione nativa delle LUN.
	- Utilizzando SnapDrive per Windows:
- i. Installare e configurare SnapDrive per Windows su entrambi i nodi.
- ii. Creare un LUN utilizzando SnapDrive per Windows e configurare il LUN per entrambi i nodi.
- 3. Da failover Cluster Manager, aggiungere il disco al cluster.

### **Installare OnCommand Workflow Automation su Windows**

È possibile installare OnCommand Workflow Automation (Wfa) per creare e personalizzare i flussi di lavoro dello storage per automatizzare le attività di storage eseguite nell'ambiente.

### **Di cosa hai bisogno**

• È necessario aver esaminato i prerequisiti di installazione.

[Prerequisiti per l'installazione di Workflow Automation](#page-7-0)

- Se si installa WFA su un sistema in cui WFA è stato precedentemente installato e quindi disinstallato, è necessario assicurarsi che non vi siano servizi WFA su tale sistema.
- È necessario aver scaricato il programma di installazione WFA dal sito del supporto NetApp.
- È necessario disattivare Auto upgrade Funzionalità di Java.

### **A proposito di questa attività**

- Se si installa WFA su una macchina virtuale (VM), il nome della macchina virtuale non deve includere il carattere di sottolineatura (\_).
- ActiveState ActivePerl viene installato prima dell'installazione di WFA.

Questa installazione non interessa altre istanze di ActivePerl installate sul server WFA.

- Prima di reinstallare WFA 4.2 o versioni successive, è necessario eliminare la directory dei dati MySQL se MySQL è stato disinstallato.
- Se installi MySQL da solo, WFA imposta il secure-file-privilege e a. sql-mode Proprietà in MySQL my.ini file vuoto.

### **Fasi**

- 1. Accedere a Windows utilizzando un account con autorizzazioni amministrative.
- 2. Aprire Esplora risorse, quindi passare alla directory in cui si trova il file di installazione.
- 3. Installare WFA:
	- Installazione interattiva
		- i. Fare clic con il pulsante destro del mouse ed eseguire l'eseguibile del programma di installazione WFA (.exe) come utente amministratore.
		- ii. Fare clic su **Avanti**.
		- iii. Immettere le credenziali per l'utente amministratore predefinito, quindi fare clic su **Avanti**.

La password admin predefinita deve soddisfare i seguenti criteri:

- Minimo sei caratteri
- Un carattere maiuscolo
- Un carattere minuscolo
- Un numero
- Un carattere speciale **Nota:** è necessario annotare le credenziali dell'utente amministratore.
- iv. Selezionare le porte per la configurazione WFA, quindi fare clic su **Avanti**.
- v. Immettere il nome di un sito e la società, quindi fare clic su **Avanti**.

Il nome del sito può includere la posizione dell'installazione WFA, ad esempio Pittsburgh, PA.

- vi. Se si desidera modificare il percorso di installazione predefinito, selezionare il percorso in cui si desidera installare WFA, quindi fare clic su **Avanti**.
- vii. Se non si desidera modificare la posizione predefinita del database WFA, fare clic su **Avanti**.
- viii. Fare clic su **Installa** per continuare l'installazione.
- ix. Fare clic su **fine** per completare l'installazione.
- x. Verificare che WFA sia stato installato correttamente scegliendo una delle seguenti azioni:
	- Accedere a WFA tramite un browser Web.
	- Utilizzare la console dei servizi Windows per verificare che il servizio NetApp WFA Server e il servizio NetApp WFA Database siano in esecuzione.
- Installazione automatica (dal prompt dei comandi):

WFA-version number-build number.exe /s /v"WFA ADMIN USERNAME=wfa username WFA ADMIN PASSWORD=password WFA ADMIN CONFIRM PASSWORD=confirm admin password / WFA\_MYSQL\_PASS=password CONFIRM\_WFA\_MYSQL\_PASS=confirm MySQL password WFA\_INSTALL\_SITE=site WFA\_INSTALL\_ORGANIZATION=organization\_name WFA HTTP PORT=port WFA HTTPS PORT=port INSTALLDIR=install directory DATABASEDIR=database directory /qr /l\*v C:\install.log"

### **Esempio**

```
WFA-x64-v4.2.0.0.0-B2973881.exe /s /v"WFA ADMIN USERNAME=admin
WFA_ADMIN_PASSWORD=Company*234 WFA_ADMIN_CONFIRM_PASSWORD=Company*234
WFA MYSQL PASS=MySQL*234 CONFIRM WFA MYSQL PASS=MySQL*234
WFA INSTALL SITE=nb WFA INSTALL ORGANIZATION=netapp WFA HTTP PORT=9090
WFA_HTTPS_PORT=8443_INSTALLDIR=\"C:\Program Files\NetApp\WFA\"
DATABASEDIR=\"C:\Program Files\NetApp\WFA\Database\" /qr /l*v
C:\install.log"
```
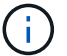

Il /qn L'opzione non è supportata da WFA.

I parametri dei comandi sono i seguenti:

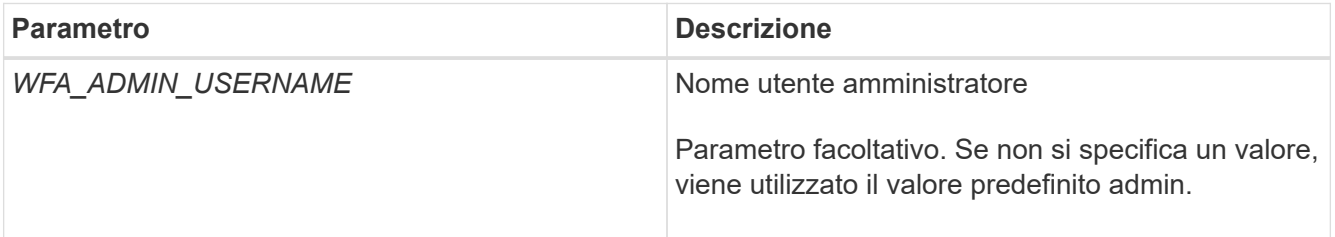

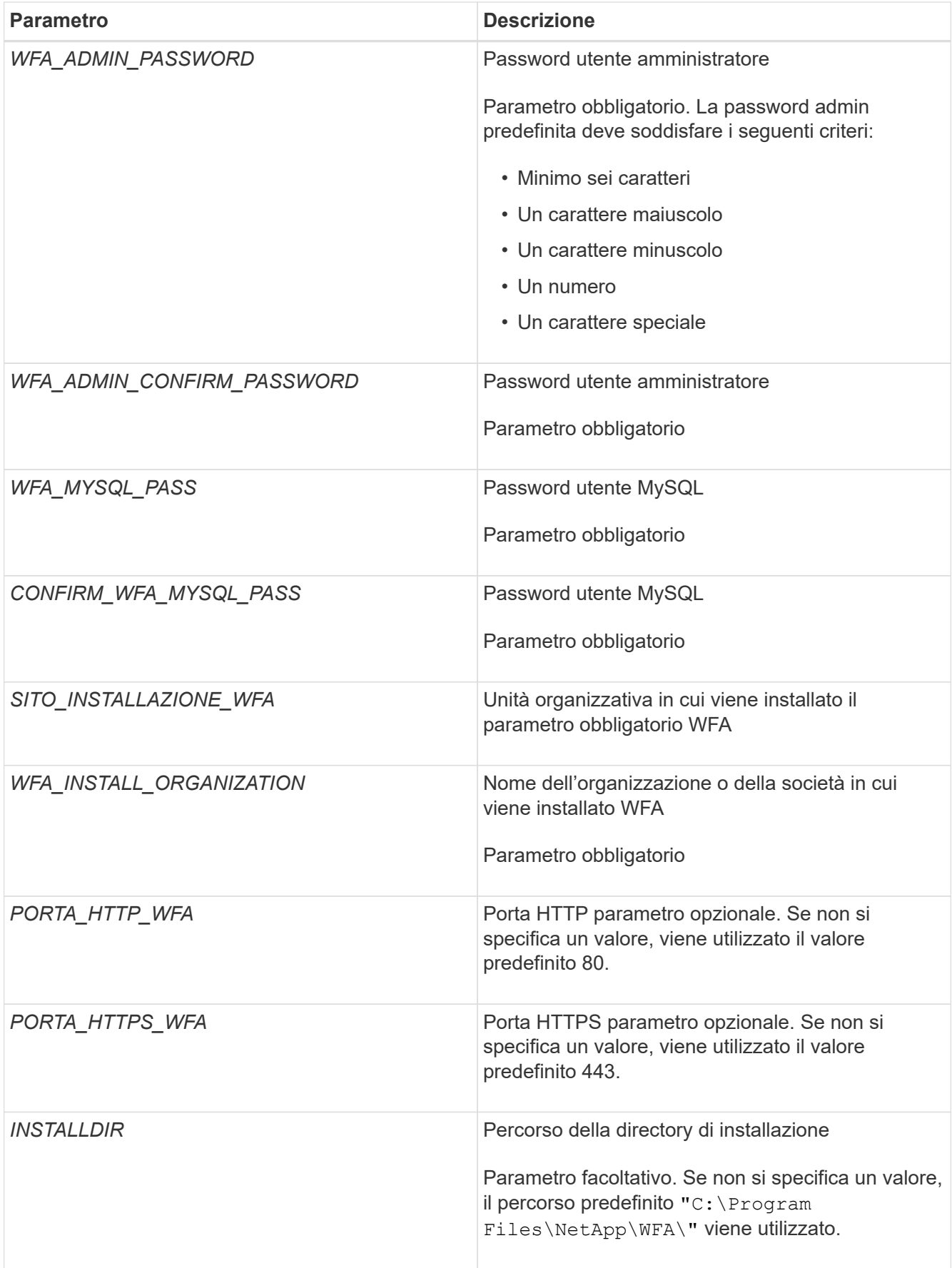

## **Informazioni correlate**

# **Configurare l'automazione del flusso di lavoro con MSCS**

Dopo aver installato Workflow Automation (Wfa) in Microsoft Cluster Server (MSCS), è necessario configurare Wfa per l'alta disponibilità in MSCS utilizzando gli script di configurazione.

## **Di cosa hai bisogno**

È necessario aver creato un backup di WFA.

### **Fasi**

1. Accedere al primo nodo del cluster MSCS ed eseguire le seguenti operazioni:

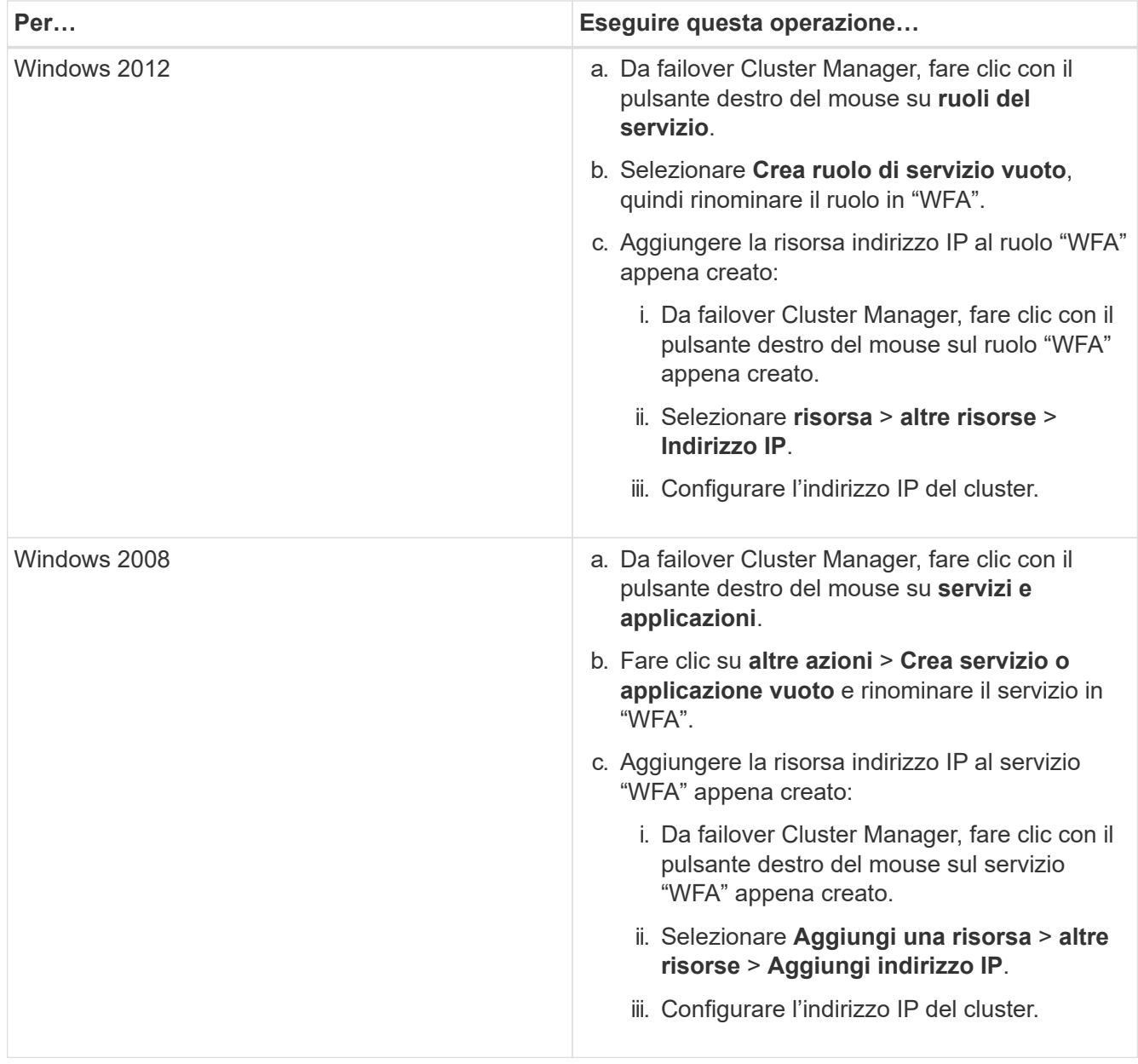

2. Al prompt dei comandi, eseguire ha setup.pl Script per spostare i dati WFA nella posizione condivisa e configurare WFA con MSCS per il failover: perl ha setup.pl --first [-t

```
type_of_cluster_vcs] [-g cluster_group_name] [-i IP_address_resource_name] [-n
cluster name] [-k shared disk resource name] [-f shared drive path]
```
Lo script è disponibile all'indirizzo WFA install location\WFA\bin\ha\.

#### **Esempio**

perl ha\_setup.pl --first -t mscs -g WFA -i "Cluster IP Address" -n wfa\_cluster -k "Cluster Disk 2" -f E:\

- 3. Verificare che le risorse MSCS siano state create.
- 4. Arrestare i servizi WFA da failover Cluster Manager:

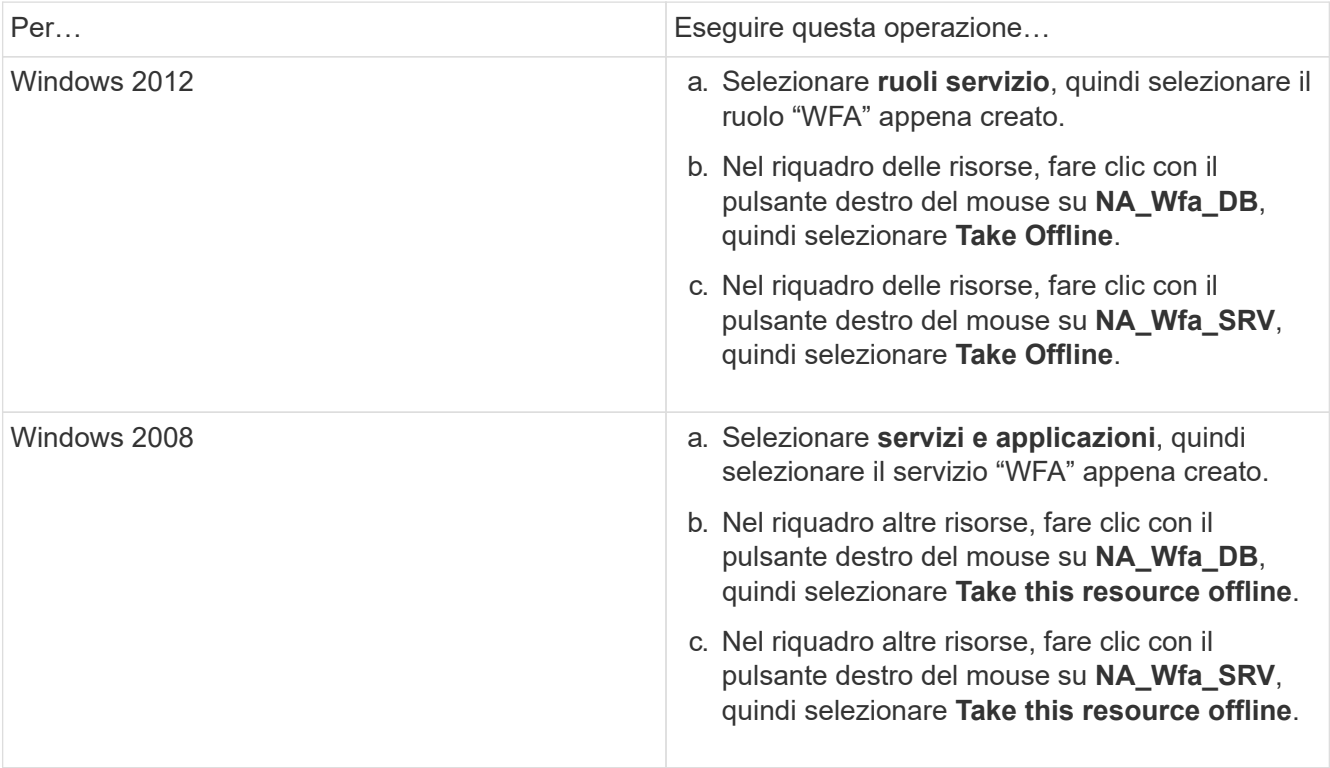

Il servizio di database WFA e il servizio del server WFA devono essere portati offline. I servizi WFA non devono essere arrestati dai servizi Windows.

- 5. Spostare manualmente le risorse WFA nel nodo secondario.
- 6. Verificare che il disco condiviso sia accessibile dal secondo nodo.
- 7. Al prompt dei comandi, eseguire ha\_setup.pl Script sul nodo secondario del cluster per configurare WFA per l'utilizzo dei dati dalla posizione condivisa: perl ha setup.pl --join [-t type of cluster mscs] [-f shared drive path]

Il ha\_setup.pl lo script è disponibile all'indirizzo WFA\_install\_location\WFA\bin\ha\.

### **Esempio**

perl ha setup.pl --join -t mscs -f E:\

8. Da failover Cluster Manager, portare online le risorse WFA:

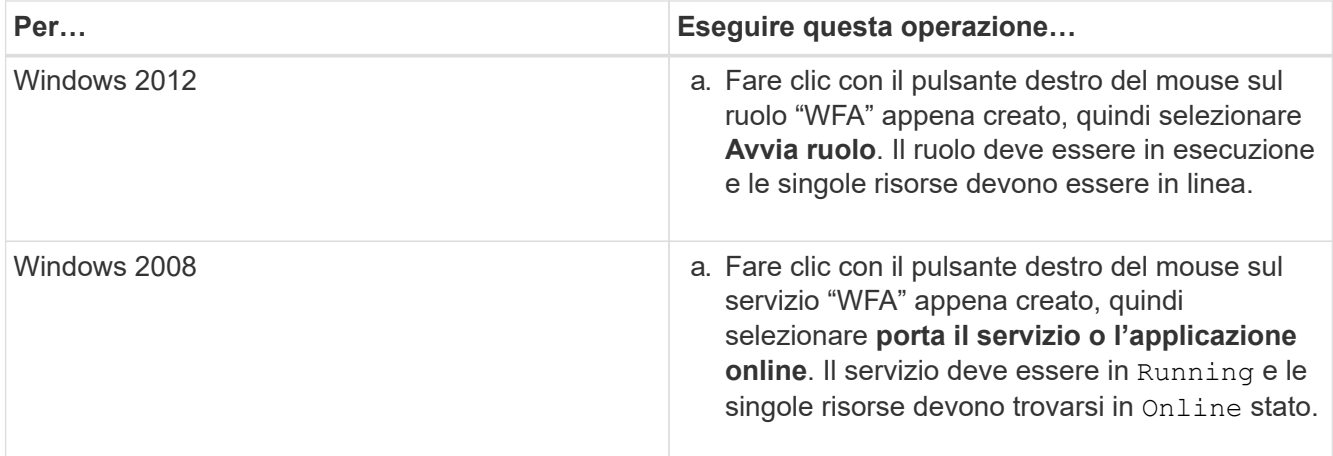

- 9. Passare manualmente al secondo nodo del cluster MSCS.
- 10. Verificare che i servizi WFA vengano avviati correttamente sul secondo nodo del cluster.

# **Configurare le versioni precedenti di OnCommand Workflow Automation per la disponibilità elevata**

È possibile configurare le versioni di OnCommand Workflow Automation (Wfa) precedenti alla 3.1 per la disponibilità elevata.

## **Fasi**

1. Aggiornare la versione esistente di WFA all'ultima versione disponibile di WFA.

## ["Aggiornare Wfa"](#page-36-0)

Questa versione aggiornata di WFA è il nodo principale del cluster.

2. Creare un backup del database WFA.

### ["Backup del database WFA"](#page-40-0)

Se uno dei parametri è stato modificato manualmente, è necessario creare un backup del database WFA, disinstallare l'installazione WFA esistente, installare la versione più recente disponibile di WFA, ripristinare il backup e procedere con la configurazione di Microsoft Cluster Service (MSCS).

3. Configurare MSCS per installare WFA sul nodo primario.

### ["Configurare MSCS per installare WFA"](#page-12-1)

4. Installare la versione più recente di WFA disponibile sul nodo secondario.

["Installare WFA"](#page-9-0)

5. Configurare WFA in MSCS.

### ["Configurare WFA in MSCS"](#page-12-1)

Il server WFA è configurato per l'alta disponibilità.

# **Disinstallare Workflow Automation in un ambiente MSCS**

È possibile disinstallare Workflow Automation (Wfa) da un cluster eliminando tutti i servizi WFA dai nodi del cluster.

# **A proposito di questa attività**

Questa attività si applica a Windows Server 2012.

# **Fasi**

- 1. Disattivare i servizi utilizzando failover Cluster Manager:
	- a. Fare clic con il pulsante destro del mouse sul ruolo.
	- b. Selezionare **Arresta ruolo**.
- 2. Disinstallare WFA sul primo nodo, quindi disinstallare WFA sul secondo nodo.

# ["Disinstallare OnCommand Workflow Automation"](#page-52-0)

- 3. Eliminare le risorse del cluster da failover Cluster Manager:
	- a. Fare clic con il pulsante destro del mouse sul ruolo.
	- b. Selezionare **Rimuovi**.
- 4. Eliminare manualmente i dati nella posizione condivisa.

# **Eseguire il backup e il ripristino del database e delle configurazioni di OnCommand Workflow Automation su Windows**

È possibile eseguire il backup e il ripristino del database OnCommand Workflow Automation (Wfa) e delle configurazioni supportate in modo da poter ripristinare i dati in caso di disastro. Le configurazioni supportate includono accesso ai dati, timeout HTTP e certificati SSL.

# **Di cosa hai bisogno**

È necessario disporre di privilegi di amministratore o credenziali di architetto.

# **A proposito di questa attività**

È necessario creare il backup in una posizione sicura, in quanto il ripristino del backup consente di accedere a tutti i sistemi di storage a cui si accede da WFA.

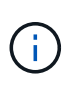

È possibile utilizzare solo i comandi CLI o le API REST per operazioni complete di backup e ripristino durante il disaster recovery. Non è possibile utilizzare l'interfaccia utente Web per creare un backup durante il disaster recovery in un ambiente ad alta disponibilità.

# **Fasi**

1. Eseguire il backup dei database e delle configurazioni esistenti.

["Backup del database OnCommand Workflow Automation"](#page-40-0)

2. Ripristinare un backup precedente dei database e delle configurazioni.

["Ripristino del database OnCommand Workflow Automation"](#page-45-0)

# <span id="page-20-0"></span>**Configurazione di OnCommand Workflow Automation**

Una volta completata l'installazione di OnCommand Workflow Automation (Wfa), è necessario completare diverse impostazioni di configurazione. È necessario accedere a WFA, configurare gli utenti, configurare le origini dati, configurare le credenziali e configurare WFA.

# **Accedere a OnCommand Workflow Automation**

È possibile accedere a OnCommand Workflow Automation (WFA) tramite un browser Web da qualsiasi sistema che abbia accesso al server WFA.

# **Di cosa hai bisogno**

È necessario aver installato Adobe Flash Player per il browser Web.

### **Fasi**

- 1. Aprire un browser Web e immettere una delle seguenti informazioni nella barra degli indirizzi:
	- https://wfa\_server\_ip

wfa\_server\_ip È l'indirizzo IP (indirizzo IPv4 o IPv6) o il nome di dominio completo (FQDN) del server WFA.

- Se si accede a WFA sul server WFA: https://localhost/wfa+ se è stata specificata una porta non predefinita per WFA, è necessario includere il numero della porta come segue:
- https://wfa\_server\_ip:port
- https://localhost:port+ *port* è il numero della porta TCP utilizzato per il server WFA durante l'installazione.
- 2. Nella sezione Sign in (accesso), immettere le credenziali dell'utente amministratore immesse durante l'installazione.
- 3. **Opzionale:** nel menu **Impostazioni** > **Configurazione**, impostare le credenziali e un'origine dati.
- 4. **Opzionale:** Aggiungi ai preferiti la GUI web WFA per un facile accesso.

# **Origini dati OnCommand Workflow Automation**

OnCommand Workflow Automation (Wfa) opera sui dati acquisiti dalle origini dati. Sono disponibili varie versioni di Active IQ DataCenter Manager e VMware vCenter Server come tipi di origine dati WFA predefiniti. È necessario conoscere i tipi di origine dati predefiniti prima di impostare le origini dati per l'acquisizione.

Un'origine dati è una struttura di dati di sola lettura che funge da connessione all'oggetto origine dati di un tipo di origine dati specifico. Ad esempio, un'origine dati può essere una connessione a un database di gestione dei data center Active IQ di un tipo di origine dati di Active IQ 6.3. È possibile aggiungere un'origine dati personalizzata a WFA dopo aver definito il tipo di origine dati richiesto.

Per ulteriori informazioni sui tipi di origine dati predefiniti, vedere la matrice di interoperabilità.

### **Informazioni correlate**

### ["Tool di matrice di interoperabilità NetApp"](http://mysupport.netapp.com/matrix)

## **Configurazione di un utente di database in Gestione data center Active IQ**

Per configurare l'accesso in sola lettura del database di gestione dei data center di Active IQ a OnCommand Workflow Automation, è necessario creare un utente di database sulle versioni precedenti alla 6.0 di Active IQ.

### **Configurare un utente di database eseguendo ocsetup su Windows**

È possibile eseguire ocsetup Sul server di gestione del data center di Active IQ per configurare l'accesso in sola lettura del database di gestione del data center di Active IQ a OnCommand Workflow Automation.

### **Fasi**

1. Scaricare il wfa ocsetup.exe File in una directory del server di gestione del data center Active IQ dalla seguente posizione: https://WFA\_Server\_IP/download/wfa\_ocsetup.exe.

*WFA\_Server\_IP* è l'indirizzo IP (indirizzo IPv4 o IPv6) del server WFA.

Se è stata specificata una porta non predefinita per WFA, è necessario includere il numero della porta come segue:

https://wfa server ip:port/download/wfa ocsetup.exe.

*Port* è il numero di porta TCP utilizzato per il server WFA durante l'installazione.

Se si specifica un indirizzo IPv6, è necessario racchiuderlo tra parentesi quadre.

- 2. Fare doppio clic su wfa ocsetup.exe file.
- 3. Leggere le informazioni nella procedura di installazione guidata e fare clic su **Avanti**.
- 4. Cercare o digitare la posizione JRE e fare clic su **Avanti**.
- 5. Immettere un nome utente e una password per ignorare le credenziali predefinite.

Viene creato un nuovo account utente del database con accesso al database di gestione del data center di Active IQ.

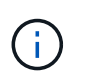

Se non si crea un account utente, vengono utilizzate le credenziali predefinite. Per motivi di sicurezza, è necessario creare un account utente.

- 6. Fare clic su **Avanti** e rivedere i risultati.
- 7. Fare clic su **Avanti**, quindi su **fine** per completare la procedura guidata.

### **Configurare un utente del database eseguendo ocsetup su Linux**

È possibile eseguire il file ocsetup sul server di gestione del data center di Active IQ per configurare l'accesso in sola lettura del database di gestione del data center di Active IQ su OnCommand Workflow Automation.

**Fasi**

1. Scaricare il wfa ocsetup.sh File nella home directory sul server di gestione del data center Active IQ utilizzando il seguente comando nel terminale: wget https://WFA\_Server\_IP/download/wfa\_ocsetup.sh

WFA Server IP È l'indirizzo IP (indirizzo IPv4 o IPv6) del server WFA.

Se è stata specificata una porta non predefinita per WFA, è necessario includere il numero della porta come segue:

wget https://wfa\_server\_ip:port/download/wfa\_ocsetup.sh

*Port* è il numero di porta TCP utilizzato per il server WFA durante l'installazione.

Se si specifica un indirizzo IPv6, è necessario racchiuderlo tra parentesi quadre.

2. Utilizzare il seguente comando nel terminale per modificare il file wfa\_ocsetup.sh in un eseguibile:

chmod +x wfa\_ocsetup.sh

3. Eseguire lo script inserendo quanto segue nel terminale:

./wfa\_ocsetup.sh JRE\_path

*JRE\_PATH* è il percorso verso JRE.

#### **Esempio**

/opt/NTAPdfm/java

Il seguente output viene visualizzato sul terminale, a indicare che la configurazione è stata eseguita correttamente:

```
Verifying archive integrity... All good.
Uncompressing WFA OnCommand Setup.....
*** Welcome to OnCommand Setup Utility for Linux ***
      <Help information>
*** Please override the default credentials below ***
Override DB Username [wfa] :
```
4. Immettere un nome utente e una password per ignorare le credenziali predefinite.

Viene creato un nuovo account utente del database con accesso al database di gestione del data center di Active IQ.

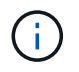

Se non si crea un account utente, vengono utilizzate le credenziali predefinite. Per motivi di sicurezza, è necessario creare un account utente.

Il seguente output viene visualizzato sul terminale, a indicare che la configurazione è stata eseguita correttamente:

```
***** Start of response from the database *****
>>> Connecting to database
<<< Connected
*** Dropped existing 'wfa' user
=== Created user 'username'
>>> Granting access
<<< Granted access
***** End of response from the database *****
***** End of Setup *****
```
### **Impostare un'origine dati**

Per acquisire i dati dall'origine dati, è necessario impostare una connessione con un'origine dati in OnCommand Workflow Automation (Wfa).

#### **Di cosa hai bisogno**

- Per le versioni di Gestore data center di Active IQ precedenti alla 6.0, è necessario eseguire la versione più recente del tool ocsetup sul server di Gestore data center per abilitare e configurare l'accesso remoto in sola lettura al database.
- Per Active IQ Data Center Manager6.0 e versioni successive, è necessario aver creato un account utente del database sul server Data Center Manager.

Per ulteriori informazioni, consultare la *Guida in linea di Unified Manager OnCommand*.

• La porta TCP per le connessioni in entrata sul server Data Center Manager deve essere aperta.

Per ulteriori informazioni, consultare la documentazione sul firewall.

Di seguito sono riportati i numeri di porta TCP predefiniti:

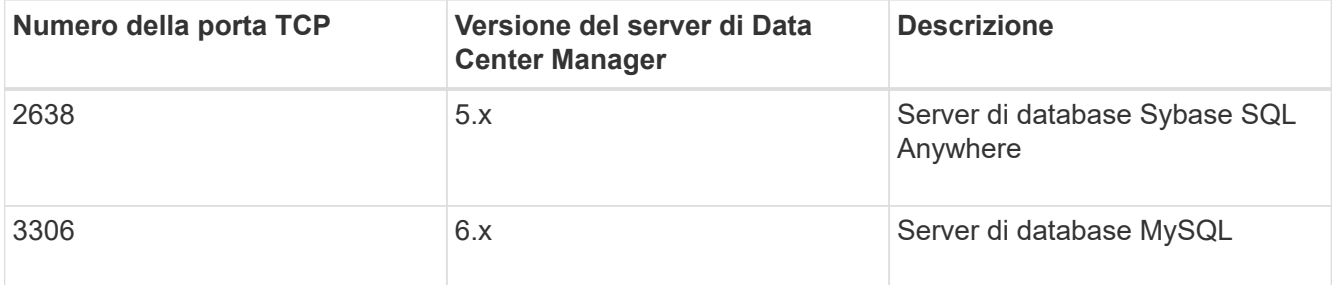

• Per Performance Advisor, è necessario aver creato un account utente di Active IQ Data Center Manager con un ruolo minimo di GlobalRead.

Per ulteriori informazioni, consultare la *Guida in linea di Unified Manager OnCommand*.

• Per VMware vCenter Server, è necessario aver creato un account utente su vCenter Server.

Per ulteriori informazioni, consultare la documentazione di VMware vCenter Server.

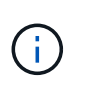

È necessario aver installato VMware PowerCLI. Se si desidera eseguire i flussi di lavoro solo sulle origini dati di vCenter Server, non è necessario configurare il server Data Center Manager come origine dati.

• La porta TCP per le connessioni in entrata su VMware vCenter Server deve essere aperta.

Il numero di porta TCP predefinito è 443. Per ulteriori informazioni, consultare la documentazione sul firewall.

### **A proposito di questa attività**

Questa procedura consente di aggiungere più origini dati del server Data Center Manager a WFA. Tuttavia, non è necessario utilizzare questa procedura se si desidera associare il server Data Center Manager 6.3 e versioni successive a WFA e utilizzare la funzionalità di protezione nel server Data Center Manager.

Per ulteriori informazioni sull'associazione di Wfa con il server di gestione del data center 6.x, consultare la *Guida in linea di OnCommand Unified Manager*.

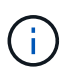

Durante la configurazione di un'origine dati con WFA, è necessario tenere presente che i tipi di origine dati di Active IQ 6.0, 6.1 e 6.2 sono deprecati nella release WFA 4.0 e questi tipi di origine dati non saranno supportati nelle versioni future.

### **Fasi**

- 1. Accedere a WFA utilizzando un browser Web.
- 2. Fare clic su **Impostazioni** e sotto **Setup** fare clic su **origini dati**.
- 3. Scegliere l'azione appropriata:

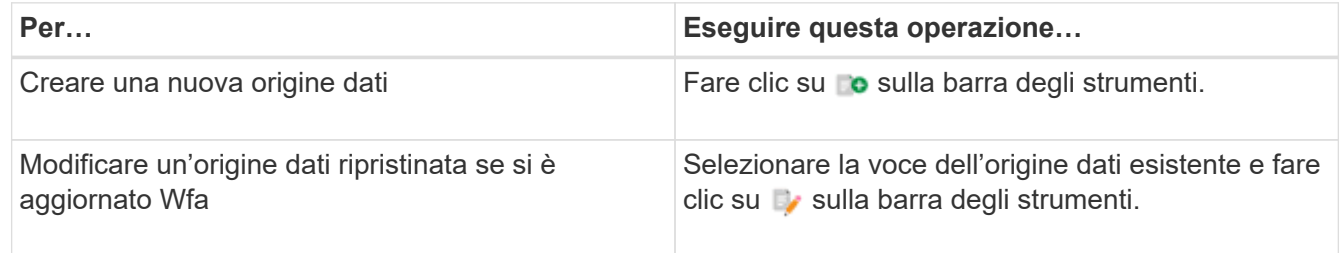

Se è stata aggiunta un'origine dati del server Data Center Manager a WFA e quindi è stata aggiornata la versione del server Data Center Manager, WFA non riconosce la versione aggiornata del server Data Center Manager. È necessario eliminare la versione precedente del server Data Center Manager e aggiungere la versione aggiornata del server Data Center Manager a WFA.

4. Nella finestra di dialogo **Nuova origine dati**, selezionare il tipo di origine dati richiesto e immettere un nome per l'origine dati e il nome host.

In base al tipo di origine dati selezionato, i campi porta, nome utente, password e timeout potrebbero essere popolati automaticamente con i dati predefiniti, se disponibili. È possibile modificare queste voci in base alle esigenze.

5. Scegliere un'azione appropriata:

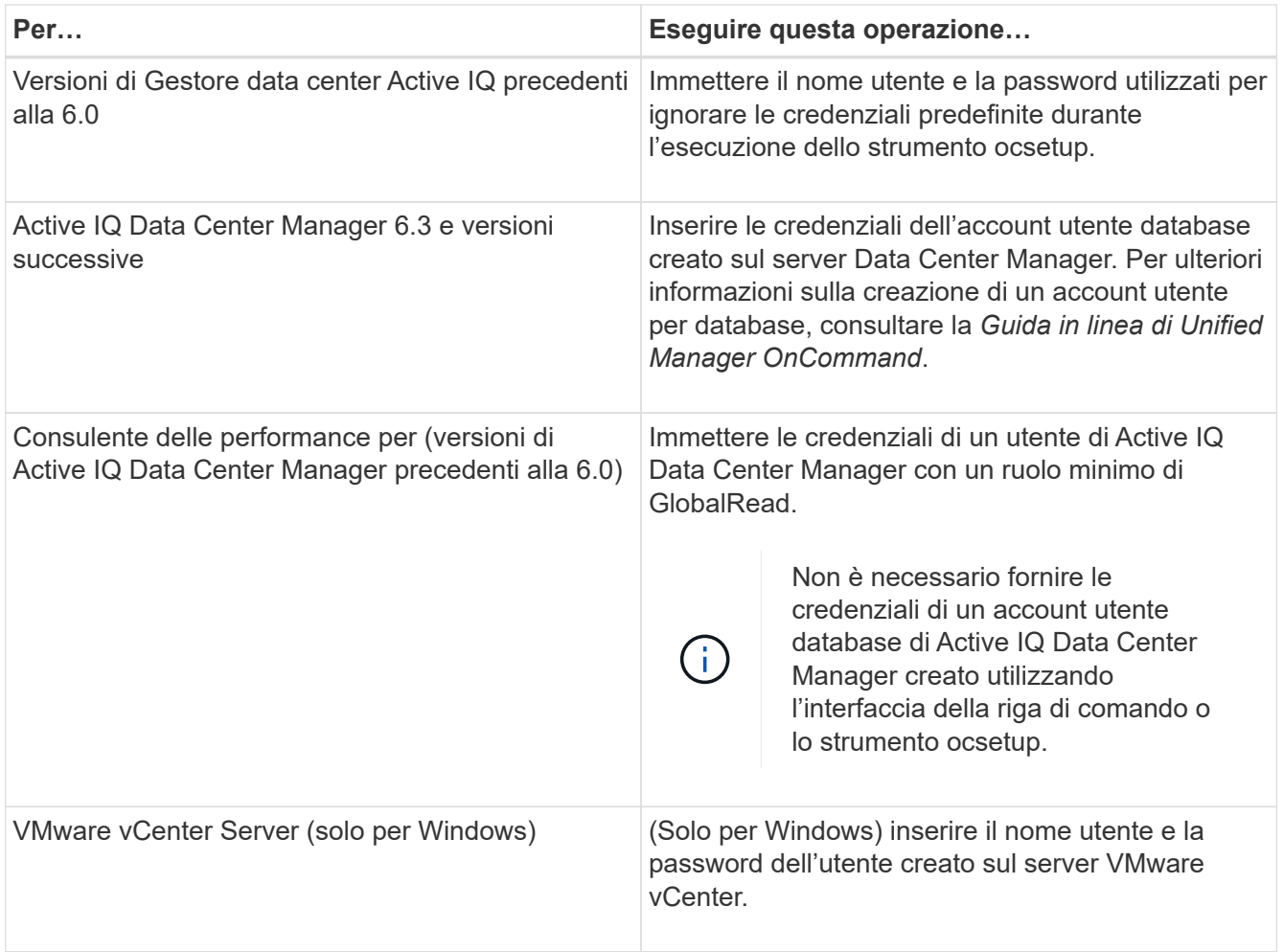

- 6. Fare clic su **Save** (Salva).
- 7. **Opzionale:** nella tabella origini dati, selezionare l'origine dati e fare clic su sulla barra degli strumenti.
- 8. Verificare lo stato del processo di acquisizione dei dati.

### **Aggiungere un server Data Center Manager aggiornato come origine dati**

Se il server Data Center Manager (5.x o 6.x) viene aggiunto come origine dati a WFA e il server Data Center Manager viene aggiornato, È necessario aggiungere il server Data Center Manager aggiornato come origine dati perché i dati associati alla versione aggiornata non vengono popolati in WFA, a meno che non venga aggiunto manualmente come origine dati.

### **Fasi**

- 1. Accedere alla GUI Web di WFA come amministratore.
- 2. Fare clic su **Impostazioni** e in **Setup**, fare clic su **origini dati**.
- 3. Fare clic su c sulla barra degli strumenti.
- 4. Nella finestra di dialogo **Nuova origine dati**, selezionare il tipo di origine dati richiesto, quindi immettere un nome per l'origine dati e il nome host.

In base al tipo di origine dati selezionato, i campi porta, nome utente, password e timeout potrebbero essere popolati automaticamente con i dati predefiniti, se disponibili. È possibile modificare queste voci in base alle esigenze.

- 5. Fare clic su **Save** (Salva).
- 6. Selezionare la versione precedente del server Data Center Manager e fare clic su co sulla barra degli strumenti.
- 7. Nella finestra di dialogo di conferma **Delete Data Source Type** (Elimina tipo di origine dati), fare clic su **Yes** (Sì).
- 8. **Opzionale:** nella tabella **origini dati**, selezionare l'origine dati, quindi fare clic su **t** sulla barra degli strumenti.
- 9. Verificare lo stato di acquisizione dei dati nella tabella **Cronologia**.

# **Creare utenti locali**

OnCommand Workflow Automation (WFA) consente di creare e gestire utenti WFA locali con autorizzazioni specifiche per diversi ruoli, ad esempio guest, operatore, approvatore, architetto, admin e backup.

### **Di cosa hai bisogno**

È necessario aver installato WFA e aver effettuato l'accesso come amministratore.

### **A proposito di questa attività**

WFA consente di creare utenti per i seguenti ruoli:

• **Ospite**

Questo utente può visualizzare il portale e lo stato dell'esecuzione di un flusso di lavoro e può essere informato di una modifica dello stato dell'esecuzione di un flusso di lavoro.

### • **Operatore**

A questo utente è consentito visualizzare in anteprima ed eseguire i flussi di lavoro per i quali l'utente ha accesso.

### • **Approvatore**

A questo utente è consentito visualizzare in anteprima, eseguire, approvare e rifiutare i flussi di lavoro per i quali l'utente ha accesso.

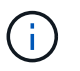

Si consiglia di fornire l'ID email del responsabile dell'approvazione. Se sono presenti più responsabili dell'approvazione, è possibile fornire un ID e-mail di gruppo nel campo **e-mail**.

### • **Architetto**

Questo utente ha pieno accesso alla creazione di flussi di lavoro, ma non può modificare le impostazioni globali del server WFA.

### • **Amministratore**

Questo utente ha accesso completo al server WFA.

• **Backup**

Si tratta dell'unico utente in grado di generare in remoto i backup del server WFA. Tuttavia, l'utente non può accedere ad altri tipi di accesso.

### **Fasi**

- 1. Fare clic su **Impostazioni** e in **Gestione** fare clic su **utenti**.
- 2. Creare un nuovo utente facendo clic su co sulla barra degli strumenti.
- 3. Inserire le informazioni richieste nella finestra di dialogo **nuovo utente**.
- 4. Fare clic su **Save** (Salva).

# **Configurare le credenziali di un sistema di destinazione**

È possibile configurare le credenziali di un sistema di destinazione in OnCommand Workflow Automation (Wfa) e utilizzare le credenziali per connettersi a quel sistema specifico ed eseguire i comandi.

### **A proposito di questa attività**

Dopo l'acquisizione iniziale dei dati, è necessario configurare le credenziali per gli array su cui vengono eseguiti i comandi. La connessione del controller PowerShell WFA funziona in due modalità:

• Con credenziali

WFA tenta prima di stabilire una connessione utilizzando HTTPS, quindi tenta di utilizzare HTTP. È inoltre possibile utilizzare l'autenticazione LDAP di Microsoft Active Directory per connettersi agli array senza definire le credenziali in WFA. Per utilizzare Active Directory LDAP, è necessario configurare l'array in modo che esegua l'autenticazione con lo stesso server LDAP di Active Directory.

• Senza credenziali (per sistemi storage che operano in 7-Mode)

WFA tenta di stabilire una connessione utilizzando l'autenticazione del dominio. Questa modalità utilizza il protocollo Remote procedure Call, protetto mediante il protocollo NTLM.

### **Fasi**

- 1. Accedere a WFA tramite un browser Web come amministratore.
- 2. Fare clic su **Impostazioni** e in **Configurazione** fare clic su **credenziali**.
- 3. Fare clic su co sulla barra degli strumenti.
- 4. Nella finestra di dialogo **nuove credenziali**, selezionare una delle seguenti opzioni dall'elenco **corrispondenza**:
	- **Esatto**

Credenziali per un indirizzo IP o un nome host specifico

◦ **Modello**

Credenziali per l'intera subnet o intervallo IP

Per questa opzione è possibile utilizzare la sintassi delle espressioni regolari.

5. Selezionare il tipo di sistema remoto dall'elenco **Type** (tipo).

- 6. Immettere il nome host o l'indirizzo IPv4 o IPv6 della risorsa, il nome utente e la password.
- 7. Verificare la connettività eseguendo la seguente procedura:

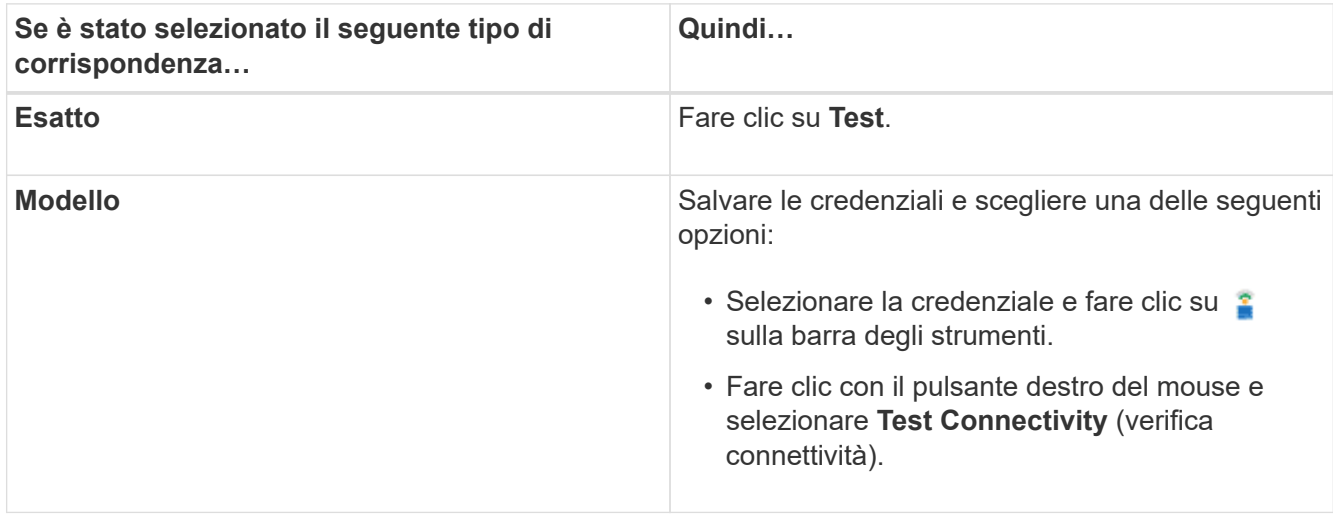

8. Fare clic su **Save** (Salva).

# **Configurazione di OnCommand Workflow Automation**

OnCommand Workflow Automation (WFA) consente di configurare diverse impostazioni, ad esempio AutoSupport e notifiche.

Durante la configurazione di WFA, è possibile configurare una o più delle seguenti opzioni, in base alle esigenze:

- AutoSupport (ASUP) per l'invio di messaggi ASUP al supporto tecnico
- Server Microsoft Active Directory Lightweight Directory Access Protocol (LDAP) per l'autenticazione LDAP e l'autorizzazione per gli utenti WFA
- Mail per notifiche e-mail sulle operazioni del workflow e l'invio di messaggi ASUP
- SNMP (Simple Network Management Protocol) per le notifiche sulle operazioni del flusso di lavoro
- Syslog per la registrazione remota dei dati

# **Configurare AutoSupport**

È possibile configurare diverse impostazioni AutoSupport, ad esempio la pianificazione, il contenuto dei messaggi AutoSupport e il server proxy. AutoSupport invia registri settimanali dei contenuti selezionati al supporto tecnico per l'archiviazione e l'analisi dei problemi.

# **Fasi**

- 1. Accedere a WFA tramite un browser Web come amministratore.
- 2. Fare clic su **Impostazioni** e sotto **Configurazione** fare clic su **AutoSupport**.
- 3. Assicurarsi che la casella **Enable AutoSupport** (attiva protocollo) sia selezionata.
- 4. Inserire le informazioni richieste.
- 5. Selezionare una delle seguenti opzioni dall'elenco **contenuto**:

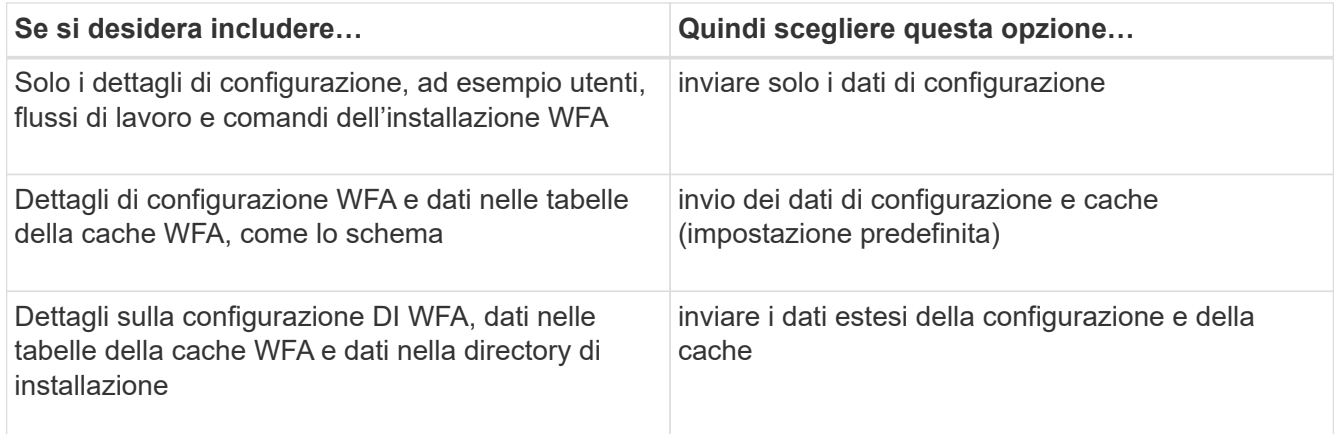

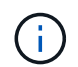

La password di qualsiasi utente WFA è *non* inclusa nei dati AutoSupport.

- 6. Verificare che sia possibile scaricare un messaggio AutoSupport:
	- a. Fare clic su **Download**.
	- b. Nella finestra di dialogo visualizzata, selezionare la posizione in cui salvare .7z file.
- 7. **Opzionale:** verificare l'invio di un messaggio AutoSupport alla destinazione specificata facendo clic su **Invia ora**.
- 8. Fare clic su **Save** (Salva).

### **Configurare le impostazioni di autenticazione**

È possibile configurare OnCommand Workflow Automation (Wfa) in modo che utilizzi un server LDAP (Lightweight Directory Access Protocol) per l'autenticazione e l'autorizzazione.

### **Di cosa hai bisogno**

È necessario aver configurato un server Microsoft ad LDAP nel proprio ambiente.

### **A proposito di questa attività**

Per Wfa è supportata solo l'autenticazione Microsoft ad LDAP. Non è possibile utilizzare altri metodi di autenticazione LDAP, inclusi Microsoft ad Lightweight Directory Services (ad LDS) o Microsoft Global Catalog.

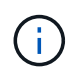

Durante la comunicazione, LDAP invia il nome utente e la password in testo normale. Tuttavia, la comunicazione LDAPS (LDAP Secure) è crittografata e sicura.

### **Fasi**

- 1. Accedere a WFA tramite un browser Web come amministratore.
- 2. Fare clic su **Impostazioni** e in **Setup** fare clic su **autenticazione**.
- 3. Selezionare la casella di controllo **Enable Active Directory** (attiva Active Directory).
- 4. Inserire le informazioni richieste nei campi:
	- a. **Opzionale:** se si desidera utilizzare il formato *utente@dominio* per gli utenti di dominio, sostituire sAMAccountName con userPrincipalName Nel campo **User name Attribute**.
	- b. **Opzionale:** se sono richiesti valori univoci per il proprio ambiente, modificare i campi obbligatori.

c. Immettere l'URI del server ad come segue: ldap://active directory server address[:port]

## **Esempio**

ldap://NB-T01.example.com[:389]

Se LDAP su SSL è stato attivato, è possibile utilizzare il seguente formato URI:

ldaps://active\_directory\_server\_address[:port]

a. Aggiungere un elenco di nomi di gruppi ad ai ruoli richiesti.

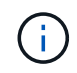

È possibile aggiungere un elenco di nomi di gruppi ad ai ruoli richiesti nella finestra gruppi Active Directory.

- 5. Fare clic su **Save** (Salva).
- 6. **Opzionale:** se è richiesta la connettività LDAP a un array, configurare il servizio WFA per l'accesso come utente di dominio richiesto:
	- a. Aprire la console dei servizi Windows utilizzando services.msc.
	- b. Fare doppio clic sul servizio **NetApp WFA Server**.
	- c. Nella finestra di dialogo NetApp WFA Server Properties (Proprietà server NetApp WFA), fare clic sulla scheda **Log on** (accesso), quindi selezionare **questo account**.
	- d. Immettere il nome utente e la password del dominio, quindi fare clic su **OK**.

### **Aggiungere gruppi Active Directory**

È possibile aggiungere gruppi Active Directory in OnCommand Workflow Automation (WFA).

### **Fasi**

- 1. Accedere a WFA tramite un browser Web come amministratore.
- 2. Fare clic su **Impostazioni** e in **Gestione**, fare clic su **gruppi Active Directory**.
- 3. Nella finestra **Active Directory Groups**, fare clic sull'icona **New** (nuovo).
- 4. Nella finestra di dialogo **nuovo gruppo Active Directory**, immettere le informazioni richieste.

Se si seleziona **Approvatore** dall'elenco a discesa **ruolo**, si consiglia di fornire l'ID email del responsabile dell'approvazione. Se sono presenti più responsabili dell'approvazione, è possibile fornire un ID e-mail di gruppo nel campo **e-mail**. Selezionare i diversi eventi del flusso di lavoro per cui la notifica deve essere inviata al gruppo Active Directory specifico.

5. Fare clic su **Save** (Salva).

### **Configurare le notifiche e-mail**

È possibile configurare OnCommand Workflow Automation (Wfa) per inviare notifiche email sulle operazioni del flusso di lavoro, ad esempio, il flusso di lavoro è stato avviato o il flusso di lavoro non è riuscito.

### **Di cosa hai bisogno**

È necessario aver configurato un mail host nel proprio ambiente.

### **Fasi**

- 1. Accedere a WFA tramite un browser Web come amministratore.
- 2. Fare clic su **Impostazioni** e sotto **Configurazione** fare clic su **Mail**.
- 3. Inserire le informazioni richieste nei campi.
- 4. **Opzionale:** verificare le impostazioni di posta effettuando le seguenti operazioni:
	- a. Fare clic su **Send test mail** (Invia email di prova).
	- b. Nella finestra di dialogo **verifica connessione**, immettere l'indirizzo e-mail a cui si desidera inviare il messaggio.
	- c. Fare clic su **Test**.
- 5. Fare clic su **Save** (Salva).

## **Configurare SNMP**

È possibile configurare OnCommand Workflow Automation (Wfa) per inviare trap SNMP (Simple Network Management Protocol) sullo stato delle operazioni del flusso di lavoro.

### **A proposito di questa attività**

Il WFA .mib Il file fornisce informazioni sui trap inviati dal server WFA. Il .mib il file si trova in <WFA install location>\wfa\bin\wfa.mib Directory sul server WFA.

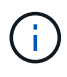

Il server WFA invia tutte le notifiche trap con un identificatore di oggetto generico (1.3.6.1.4.1.789.1.1.12.0).

Non è possibile utilizzare stringhe di comunità SNMP come *community\_string@SNMP\_host* per la configurazione SNMP.

### **Fasi**

- 1. Accedere a WFA tramite un browser Web come utente amministratore, quindi accedere al server WFA.
- 2. Fare clic su **Settings** (Impostazioni) e in **Setup** (Configurazione) fare clic su **SNMP**.
- 3. Selezionare la casella di controllo **Enable SNMP** (attiva SNMP).
- 4. Inserire un indirizzo IPv4 o IPv6 o il nome host e il numero di porta dell'host di gestione.

WFA invia i trap SNMP al numero di porta specificato. Il numero di porta predefinito è 162.

- 5. Nella sezione **notifica on**, selezionare una o più delle seguenti caselle di controllo:
	- Esecuzione del flusso di lavoro avviata
	- Esecuzione del flusso di lavoro completata correttamente
	- Esecuzione del flusso di lavoro non riuscita/parzialmente riuscita
	- Esecuzione del workflow in attesa di approvazione
	- Errore di acquisizione
- 6. Fare clic su **Send Test Notification** (Invia notifica test) per verificare le impostazioni.

7. Fare clic su **Save** (Salva).

# **Configurare Syslog**

È possibile configurare OnCommand Workflow Automation (Wfa) in modo che invii i dati di log a un server Syslog specifico per scopi come la registrazione degli eventi e l'analisi delle informazioni di log.

# **Di cosa hai bisogno**

È necessario aver configurato il server Syslog per accettare i dati dal server WFA.

# **Fasi**

- 1. Accedere a WFA tramite un browser Web come amministratore.
- 2. Fare clic su **Impostazioni** e sotto **manutenzione** fare clic su **Syslog**.
- 3. Selezionare la casella di controllo **Enable Syslog** (attiva Syslog).
- 4. Inserire il nome host Syslog e selezionare il livello del registro Syslog.
- 5. Fare clic su **Save** (Salva).

# **Configurare i protocolli per la connessione ai sistemi remoti**

È possibile configurare il protocollo utilizzato da OnCommand Workflow Automation (Wfa) per la connessione ai sistemi remoti. È possibile configurare il protocollo in base ai requisiti di sicurezza dell'organizzazione e al protocollo supportato dal sistema remoto.

### **Fasi**

- 1. Accedere a WFA tramite un browser Web come amministratore.
- 2. Fare clic su **Designer** > **Remote System Types** (tipi di sistema remoto).
- 3. Eseguire una delle seguenti operazioni:

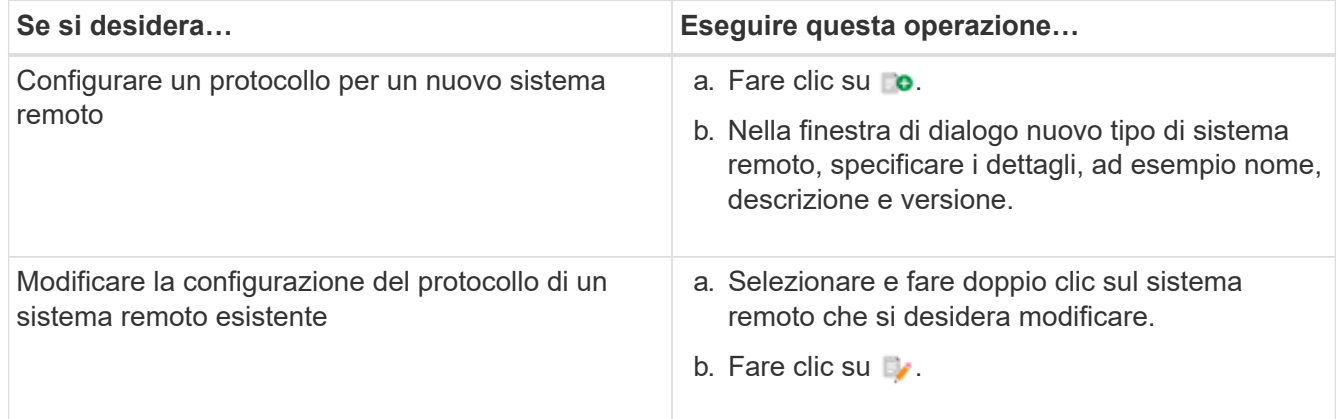

- 4. Dall'elenco **Connection Protocol** (protocollo di connessione), selezionare una delle seguenti opzioni:
	- HTTPS con fallback su HTTP (impostazione predefinita)
	- Solo HTTPS
	- Solo HTTP
	- Personalizzato
- 5. Specificare i dettagli relativi al protocollo, alla porta predefinita e al timeout predefinito.
- 6. Fare clic su **Save** (Salva).

# **Disattiva il criterio password predefinito**

OnCommand Workflow Automation (WFA) è configurato per applicare una policy sulle password per gli utenti locali. Se non si desidera utilizzare il criterio password, è possibile disattivarlo.

### **Di cosa hai bisogno**

È necessario aver effettuato l'accesso al sistema host WFA come amministratore.

### **A proposito di questa attività**

In questa procedura viene utilizzato il percorso di installazione predefinito di WFA. Se è stata modificata la posizione predefinita durante l'installazione, è necessario utilizzare il percorso di installazione WFA modificato.

### **Fasi**

1. Aprire Esplora risorse e accedere alla sequente directory: WFA install location\WFA\bin\.

2. Fare doppio clic su ps.cmd file.

Viene visualizzato un prompt dell'interfaccia a riga di comando (CLI) PowerShell con i moduli ONTAP e WFA caricati.

3. Quando richiesto, immettere quanto segue:

Set-WfaConfig -Name PasswordPolicy -Enable \$false

4. Quando richiesto, riavviare i servizi WFA.

# **Modificare il criterio password predefinito per Windows**

OnCommand Workflow Automation (Wfa) applica una policy sulle password per gli utenti locali. È possibile modificare il criterio password predefinito per impostare una password in base alle proprie esigenze.

### **Di cosa hai bisogno**

È necessario accedere al sistema host WFA come utente root.

### **A proposito di questa attività**

• In questa procedura viene utilizzato il percorso di installazione predefinito di WFA.

Se è stata modificata la posizione predefinita durante l'installazione, è necessario utilizzare il percorso di installazione WFA personalizzato.

• Il comando per la modifica del criterio password predefinito è .\wfa --password-policy=default.

L'impostazione predefinita è

"minLength=true,6;specialeChar=true,1;digitalChar=true,1;lowercaseChar=true,1;uppercaseChar=true,1;w hitespaceChar=false".

In base a questa impostazione per il criterio password predefinito, la password deve avere una lunghezza

minima di sei caratteri, deve contenere almeno un carattere speciale, una cifra, un carattere minuscolo e un carattere maiuscolo e non deve contenere spazi.

# **Fasi**

1. Al prompt dei comandi, accedere alla seguente directory sul server WFA:

WFA\_install\_location/wfa/bin/

2. Modificare il criterio password predefinito:

.\wfa --password-policy=PasswordPolicyString --restart=WFA

# **Abilitare l'accesso remoto al database OnCommand Workflow Automation su Windows**

Per impostazione predefinita, è possibile accedere al database OnCommand Workflow Automation (Wfa) solo dai client in esecuzione sul sistema host WFA. È possibile modificare le impostazioni predefinite se si desidera accedere al database WFA da un sistema remoto.

## **Di cosa hai bisogno**

- È necessario aver effettuato l'accesso al sistema host WFA come utente amministratore.
- Se sul sistema host WFA è installato un firewall, è necessario aver configurato le impostazioni del firewall per consentire l'accesso dal sistema remoto.

## **A proposito di questa attività**

In questa procedura viene utilizzato il percorso di installazione predefinito di WFA. Se è stata modificata la posizione predefinita durante l'installazione, è necessario utilizzare il percorso di installazione WFA personalizzato.

- 1. Aprire Esplora risorse e accedere alla seguente directory: WFA\_install\_location\WFA\bin
- 2. Eseguire una delle seguenti operazioni:

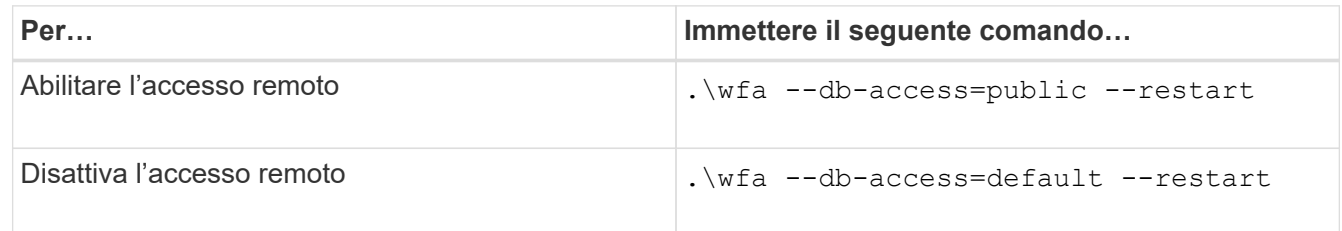

# **Limitare i diritti di accesso di OnCommand Workflow Automation sull'host**

Per impostazione predefinita, OnCommand Workflow Automation (Wfa) esegue i flussi di lavoro come amministratore del sistema host. È possibile limitare i diritti WFA sul sistema host modificando le impostazioni predefinite.

# **Di cosa hai bisogno**

È necessario aver effettuato l'accesso al sistema host WFA come amministratore.

## **Fasi**

- 1. Creare un nuovo account utente Windows con autorizzazioni per aprire socket e scrivere nella home directory Wfa.
- 2. Aprire la console dei servizi Windows utilizzando services.msc E fare doppio clic su **NetApp WFA Database**.
- 3. Fare clic sulla scheda **Log on** (accesso).
- 4. Selezionare **questo account** e immettere le credenziali del nuovo utente creato, quindi fare clic su **OK**.
- 5. Fare doppio clic su **NetApp WFA Server**.
- 6. Fare clic sulla scheda **Log on** (accesso).
- 7. Selezionare **questo account** e immettere le credenziali del nuovo utente creato, quindi fare clic su **OK**.
- 8. Riavviare i servizi \* NetApp WFA Database\* e \* NetApp WFA Server\*.

# **Modificare l'impostazione di timeout della transazione di OnCommand Workflow Automation**

Per impostazione predefinita, la transazione del database OnCommand Workflow Automation (WFA) viene fuori servizio in 300 secondi. È possibile aumentare la durata di timeout predefinita durante il ripristino di un database WFA di grandi dimensioni da un backup per evitare potenziali errori di ripristino del database.

# **Di cosa hai bisogno**

È necessario aver effettuato l'accesso al sistema host WFA come amministratore.

# **A proposito di questa attività**

In questa procedura viene utilizzato il percorso di installazione predefinito di WFA. Se è stata modificata la posizione predefinita durante l'installazione, è necessario utilizzare il percorso di installazione WFA modificato.

# **Fasi**

- 1. Aprire Esplora risorse e accedere alla seguente directory: WFA\_install\_location\WFA\bin
- 2. Fare doppio clic su ps.cmd file.

Viene visualizzato un prompt dell'interfaccia a riga di comando (CLI) PowerShell con i moduli ONTAP e WFA caricati.

3. Quando richiesto, immettere quanto segue:

Set-WfaConfig -Name TransactionTimeOut -Seconds NumericValue

# **Esempio**

Set-WfaConfig -Name TransactionTimeOut -Seconds 1000

4. Quando richiesto, riavviare i servizi WFA.

# **Configurare il valore di timeout per Workflow Automation**

È possibile configurare il valore di timeout per la GUI Web di automazione del flusso di lavoro (WFA), invece di utilizzare il valore di timeout predefinito.

### **A proposito di questa attività**

Il valore di timeout predefinito per la GUI Web WFA è 180 minuti. È possibile configurare il valore di timeout per soddisfare i requisiti tramite CLI. Non è possibile impostare il valore di timeout dalla GUI Web WFA.

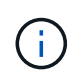

Il valore di timeout impostato è un timeout assoluto anziché un timeout correlato all'inattività. Ad esempio, se si imposta questo valore su 30 minuti, si viene disconnessi dopo 30 minuti, anche se si è attivi al termine di questo intervallo di tempo.

### **Fasi**

- 1. Accedere come amministratore sul computer host WFA.
- 2. Impostare il valore di timeout:

installdir bin/wfa -S=timeout value in minutes

# <span id="page-36-0"></span>**Aggiornare OnCommand Workflow Automation**

Se è stata installata una versione precedente di OnCommand Workflow Automation (Wfa), è possibile eseguire l'aggiornamento alla versione più recente di Wfa per utilizzare le nuove funzionalità e i miglioramenti.

### **A proposito di questa attività**

• È possibile eseguire l'aggiornamento a WFA 5.0 solo da WFA 4.2 o 4.1.

Se si utilizza WFA 4.0 o versioni precedenti di WFA, è necessario prima eseguire l'aggiornamento a WFA 4.2 o 4.1, quindi eseguire l'aggiornamento a WFA 5.0.

• È possibile ripristinare un backup eseguito su WFA 4.1 o 4.2 su WFA 5.0. Un backup del database WFA può essere ripristinato solo su un sistema che esegue la stessa versione o una versione successiva di WFA.

Ad esempio, se è stato creato un backup su un sistema che esegue WFA 4.2, il backup può essere ripristinato solo sui sistemi che eseguono WFA 4.2 o versioni successive.

• Non è possibile installare MySQL da solo quando si esegue l'aggiornamento da versioni precedenti a WFA 4.2.

Tuttavia, puoi installare MySQL da solo:

- Durante una nuova installazione di WFA 4.2 e versioni successive oppure
- Quando si esegue l'aggiornamento da WFA 4.2 a versioni successive di WFA.

### **Fasi**

- 1. Eseguire il backup del database WFA utilizzando una delle seguenti opzioni:
	- Portale Web DI WFA
	- Script PowerShell se si desidera ripristinare la stessa versione di WFA, è possibile utilizzare il backup creato per ripristinare il database WFA.
- 2. Disinstallare la versione esistente di WFA.
- 3. Installare la versione più recente di WFA.

4. Ripristinare il database WFA.

# **Al termine**

È possibile esaminare il contenuto ripristinato per verificare la completezza delle funzionalità, ad esempio, è possibile controllare il funzionamento dei flussi di lavoro personalizzati.

# **Eseguire l'aggiornamento da OnCommand Workflow Automation 3.1 o versioni successive**

È possibile eseguire un aggiornamento in-place da OnCommand Workflow Automation (WFA) 3.1 o versioni successive alle ultime versioni disponibili di WFA per utilizzare le nuove funzionalità e i miglioramenti.

# **Di cosa hai bisogno**

È necessario aver scaricato .exe File binario dal NetApp Support Site al computer host WFA.

## **A proposito di questa attività**

Non è possibile installare MySQL da solo quando si esegue l'aggiornamento da versioni precedenti di WFA. Tuttavia, puoi installare MySQL da solo:

- Durante una nuova installazione di WFA 4.2 e versioni successive oppure
- Quando si esegue l'aggiornamento da WFA 4.2 a versioni successive di WFA.

### **Fase**

- 1. Eseguire l'aggiornamento da WFA 3.1 o versioni successive scegliendo uno dei seguenti metodi:
	- Installazione interattiva
		- i. Passare a. .exe File binario nel computer host WFA, quindi eseguire il file.
		- ii. Seguire le istruzioni visualizzate nella procedura guidata per completare l'aggiornamento.
	- Installazione invisibile all'utente

Al prompt dei comandi, immettere quanto segue:

WFA-version number-build number.exe /s /v"WFA ADMIN USERNAME UP=wfa username WFA ADMIN PASSWORD UP=password /qr /l\*v C:\upgrade.log"

### **Esempio**:

```
WFA-x64-v4.2.0.0.0-B2973881.exe /s /v"WFA ADMIN USERNAME UP=admin
WFA ADMIN PASSWORD UP=password*123 /qr /l*v C:\upgrade.log"
```
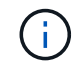

Il /qn L'opzione non è supportata da WFA.

Se si desidera eseguire un aggiornamento invisibile all'utente, è necessario includere i valori per tutti i parametri del comando:

- *WFA\_ADMIN\_USERNAME\_UP* è il nome utente di un utente WFA autorizzato a creare un backup del database WFA.
- *WFA\_ADMIN\_PASSWORD\_UP* è la password dell'utente.

# **Identificazione dei pacchetti durante l'aggiornamento**

Durante il processo di aggiornamento, OnCommand Workflow Automation (Wfa) identifica e classifica le entità in un pacchetto. Se prima dell'aggiornamento è stata eliminata un'entità di un pacchetto, quest'ultimo non verrà identificato durante l'aggiornamento.

Durante il processo di aggiornamento, WFA confronta i pacchetti nel database con l'elenco dei pacchetti rilasciati nello Storage Automation Store per identificare i pacchetti installati prima dell'aggiornamento. L'identificazione dei pacchetti classifica quindi i pacchetti esistenti nel database.

WFA esegue i seguenti processi per identificare e classificare i pacchetti:

- Mantiene un elenco dei pacchetti rilasciati nello Storage Automation Store per confrontare e identificare i pacchetti installati prima dell'aggiornamento.
- Classifica le entità in un pacchetto come parte della sincronizzazione dello Storage Automation Store, se Storage Automation Store è attivato.
- Classifica le entità in pacchetti utilizzando l'elenco aggiornato.

L'identificazione dei pacchetti è applicabile solo ai pacchetti certificati NetApp scaricati dallo Storage Automation Store.

Se un pacchetto non viene identificato durante l'aggiornamento, è possibile reimportarlo per identificarlo in WFA. I file wfa.log forniscono dettagli sulle entità che non sono state identificate come pacchetto durante l'aggiornamento.

# <span id="page-38-0"></span>**Aggiornamento di prodotti di terze parti**

Puoi aggiornare prodotti di terze parti su OnCommand Workflow Automation (Wfa) come JRE, MySQL e ActiveState Perl in Windows. Prodotti di terze parti come JRE, MYSQL e così via, riportano vulnerabilità di sicurezza. A partire da questa release di WFA, è ora possibile aggiornare i prodotti di terze parti autonomamente.

# **Aggiornare JRE**

È possibile aggiornare le nuove versioni di Java Runtime Environment (JRE) a OnCommand Workflow Automation (WFA) sul server Windows. È possibile eseguire l'aggiornamento a una versione più recente di JRE per ottenere correzioni per le vulnerabilità di sicurezza sul server Windows.

# **Di cosa hai bisogno**

È necessario disporre dei privilegi di amministratore di Windows sul server WFA.

# **A proposito di questa attività**

È possibile aggiornare le release JRE all'interno delle famiglie di release. Ad esempio, è possibile eseguire l'aggiornamento da Java 8 update 144 (64 bit) a Java 8 update 151 (64 bit), ma non è possibile eseguire l'aggiornamento direttamente da Java 8 a Java 9.

**Fasi**

- 1. Accedere come utente amministratore sul computer host WFA.
- 2. Scaricare e installare la versione più recente di Java 8 a 64 bit dal sito Oracle sul sistema di destinazione.
- 3. Utilizzare la console dei servizi Windows per arrestare i seguenti servizi WFA:
	- Database NetApp WFA o MYSQL57
	- Server NetApp WFA
- 4. Fare clic su updateWFARegistry.vbs dal <installdir>\WFA\bin\ Percorso per aggiornare la versione più recente di JRE nel registro WFA.

## **Esempio**

```
C:\Program Files\NetApp\WFA\bin>cscript.exe
updateWFARegistry.vbs
Microsoft (R) Windows Script Host Version 5.8
Copyright (C) Microsoft Corporation. All rights reserved
C:\Program Files\NetApp\WFA\bin>
```
5. Avviare i servizi WFA utilizzando la console dei servizi Windows.

# **Aggiorna MySQL**

È possibile aggiornare le nuove versioni di MySQL per OnCommand Workflow Automation (Wfa) sul server Windows. È possibile eseguire l'aggiornamento a una versione più recente di MySQL per ottenere correzioni per le vulnerabilità di sicurezza sul server Windows.

# **Di cosa hai bisogno**

È necessario disporre dei privilegi di amministratore di Windows e della password per L'utente root MYSQL sul server WFA.

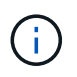

Prima di reinstallare WFA 4.2 o versioni successive, è necessario eliminare la directory dei dati MySQL se MySQL è stato disinstallato.

# **A proposito di questa attività**

Tenere presente le seguenti limitazioni:

• Puoi eseguire l'aggiornamento in qualsiasi versione di MySQL 5.7.

Ad esempio, è possibile eseguire l'aggiornamento da MySQL 5.7.1 a MySQL 5.7.2.

• Non è possibile eseguire l'aggiornamento da MySQL 5.7 a MySQL 5.8

### **Fasi**

- 1. Accedere come utente amministratore sul computer host WFA.
- 2. Scarica la versione appropriata di MySQL sul sistema di destinazione.
- 3. Utilizzare la console dei servizi Windows per arrestare i seguenti servizi WFA:
	- Database NetApp WFA o MYSQL57
- Server NetApp WFA
- 4. Fare clic sul pacchetto MySQL msi per richiamare l'aggiornamento di MySQL.
- 5. Seguire le istruzioni sullo schermo per completare l'installazione di MySQL.
- 6. Avviare i servizi WFA utilizzando la console di Windows **Services**.

# **Upgrade ActiveState Perl**

OnCommand Workflow Automation (WFA) funziona con l'edizione Enterprise di ActiveState Perl su Windows. È possibile eseguire l'aggiornamento a una versione più recente di ActiveState Perl per ottenere correzioni per le vulnerabilità di sicurezza sul server Windows.

# **Di cosa hai bisogno**

È necessario disporre dei privilegi di amministratore di Windows sul server WFA. ActiveState Perl non supporta gli aggiornamenti "in-place".

# **A proposito di questa attività**

WFA 5.0 utilizza l'edizione Enterprise di ActiveState Perl.

È possibile eseguire l'aggiornamento da ActiveState Perl 5.16.3 build 1603.14 a build successive. Non è possibile eseguire l'aggiornamento a una versione principale di ActiveState Perl.

# **Fasi**

- 1. Accedere come utente amministratore sul computer host WFA.
- 2. Scarica l'ultima versione di ActiveState Enterprise Edition 5.16.3 a 64 bit sul sistema di destinazione.
- 3. Utilizzare la console dei servizi Windows per arrestare i seguenti servizi WFA:
	- Database WFA o MYSQL57
	- Server WFA
- 4. Disinstallare la versione corrente di ActiveState Perl sul sistema di destinazione dal pannello di controllo.
- 5. Eseguire un backup di C:\Perl64\site\lib cartella.
- 6. Installare il nuovo ActiveState Enterprise Edition sul computer di destinazione.
- 7. Ripristinare \site\lib Cartella di ActiveState Enterprise Edition di cui è stato creato il backup nel passaggio 5.
- 8. Riavviare i servizi WFA utilizzando la console dei servizi Windows.

# <span id="page-40-0"></span>**Backup del database OnCommand Workflow Automation**

Un backup del database OnCommand Workflow Automation (Wfa) include le impostazioni di configurazione del sistema e le informazioni sulla cache, incluso il database del parco giochi. È possibile utilizzare il backup a scopo di ripristino sullo stesso sistema o su un altro sistema.

Un backup automatico del database viene creato ogni giorno alle 2:00 e viene salvato come .zip file nella seguente posizione: wfa\_install\_location/WFA-Backups.

WFA salva fino a cinque backup nella directory Wfa-backups e sostituisce il backup più vecchio con quello più recente. La directory WFA-backups non viene eliminata quando si disinstalla WFA. È possibile utilizzare il backup creato automaticamente per il ripristino se non è stato creato un backup del database WFA durante la disinstallazione di WFA.

È inoltre possibile eseguire il backup manuale del database WFA quando si devono salvare modifiche specifiche per il ripristino, ad esempio se si desidera eseguire il backup delle modifiche apportate prima che si verifichi il backup automatico.

> • È possibile ripristinare un backup del database WFA solo su un sistema che esegue la stessa versione o una versione successiva di WFA.

 $\left( \,$ i $\,$ 

Ad esempio, se è stato creato un backup su un sistema che esegue WFA 4.2, il backup può essere ripristinato solo sui sistemi che eseguono WFA 4.2 o versioni successive.

• Non è possibile utilizzare l'interfaccia utente Web per eseguire il backup del database WFA durante il disaster recovery in una configurazione ad alta disponibilità.

# **Backup e ripristino delle credenziali dell'utente**

Il backup del database WFA include le credenziali utente WFA.

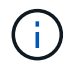

Il database WFA è incluso anche nei dati ASUP (AutoSupport); tuttavia, la password di qualsiasi utente WFA non è inclusa nei dati ASUP.

Quando un database WFA viene ripristinato da un backup, vengono conservati i seguenti elementi:

- Le credenziali dell'utente amministratore create durante l'installazione corrente di WFA.
- Se un utente con privilegi di amministratore diversi da quelli predefiniti ripristina il database, le credenziali di entrambi gli utenti admin.
- Tutte le altre credenziali utente dell'installazione WFA corrente vengono sostituite con le credenziali utente del backup.

# **Eseguire il backup del database WFA dal portale Web**

È possibile eseguire il backup del database OnCommand Workflow Automation (Wfa) dal portale Web e utilizzare il file di backup per il ripristino dei dati. Non è possibile eseguire un backup completo dal portale Web.

### **Di cosa hai bisogno**

Per eseguire questa attività, è necessario disporre delle credenziali di amministratore o architetto.

### **A proposito di questa attività**

Un utente WFA con ruolo di backup non può accedere al portale Web per eseguire un backup. Gli utenti WFA con ruolo di backup possono eseguire solo backup remoti o con script.

### **Fasi**

- 1. Accedere alla GUI Web di WFA come amministratore.
- 2. Fare clic su **Impostazioni** e sotto **manutenzione**, fare clic su **Backup e ripristino**.
- 3. Fare clic su **Backup**.

4. Nella finestra di dialogo che si apre, selezionare un percorso, quindi salvare il file.

# **Eseguire il backup del database WFA utilizzando lo script PowerShell**

Se si desidera eseguire frequentemente il backup del database OnCommand Workflow Automation (Wfa), è possibile utilizzare lo script PowerShell fornito con il pacchetto di installazione Wfa.

## **Di cosa hai bisogno**

È necessario disporre di credenziali utente amministratore, credenziali architetto o di backup.

### **A proposito di questa attività**

Per ulteriori informazioni, consultare la documentazione REST.

1. Aprire Windows PowerShell come utente amministratore, quindi eseguire il backup del database WFA:

```
<WFA install location\WFA\bin\Backup.ps1> -User user name -Password password
-Path backup file path
```
- WFA\_install\_location È la directory di installazione di WFA.
- *nome\_utente* è il nome utente dell'utente amministratore, dell'architetto o dell'utente di backup.
- *password* è la password dell'utente amministratore, dell'architetto o dell'utente di backup.
- $\degree$  backup file path è il percorso completo della directory per il file di backup.

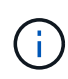

Il file di backup è un file zip con il nome nel seguente formato: + wfa backup servername .zip

- wfa\_backup\_ è una parte fissa del nome del file, ovvero il nome del server di backup.
- servername Viene estratto dall'ambiente del server Windows.
- \_.zip è una parte fissa del nome del file. + **esempio** C:\Program Files\NetApp\WFA\bin\Backup.ps1 -User backup -Password MyPassword123 -Path C:\WFA backups\backup 10 08 12

Una volta completato il backup, viene visualizzato il seguente output: C:\WFA\_backups\backup\_10*08\_12\wfa\_backup\_myserver*.zip

2. **Opzionale:** verificare che il file di backup sia stato creato nella posizione specificata.

# **Backup del database WFA utilizzando la CLI**

Se si desidera eseguire frequentemente il backup del database OnCommand Workflow Automation (Wfa), è possibile utilizzare l'interfaccia della riga di comando (CLI) fornita con il pacchetto di installazione WFA.

Di seguito sono riportati i due tipi di backup:

- Backup completo
- Backup regolare

# **Eseguire il backup completo del database WFA utilizzando la CLI**

È possibile eseguire un backup completo del database OnCommand Workflow Automation (Wfa) utilizzando l'interfaccia della riga di comando (CLI) di Wfa. In un backup completo, viene eseguito il backup del database WFA, della configurazione WFA e della chiave.

# **Di cosa hai bisogno**

È necessario disporre delle credenziali dell'utente amministratore o dell'architetto.

# **A proposito di questa attività**

In un ambiente ad alta disponibilità, è necessario creare backup pianificati utilizzando API REST. Non è possibile creare backup utilizzando la CLI quando WFA è in modalità di failover.

Per ulteriori informazioni, consultare la documentazione REST.

# **Fasi**

1. Al prompt della shell, accedere alla seguente directory sul server WFA:

```
WFA install location\WFA\bin.
```
WFA install location È la directory di installazione di WFA.

2. Backup del database WFA:

```
.\wfa --backup --user=USER [--password=PASS] [--location=PATH] [--full]
```
- *user* è il nome utente dell'utente di backup.
- *password* è la password dell'utente di backup.

Se la password non è stata fornita, è necessario immetterla quando richiesto.

- *path* è il percorso completo della directory del file di backup.
- 3. **Opzionale:** verificare che il file di backup sia stato creato nella posizione specificata.

# **Eseguire il backup (regolare) del database WFA utilizzando la CLI**

È possibile eseguire un backup regolare del database OnCommand Workflow Automation (Wfa) utilizzando l'interfaccia della riga di comando (CLI) di Wfa. In un backup regolare, viene eseguito solo il backup del database WFA.

# **Di cosa hai bisogno**

È necessario disporre di credenziali utente amministratore, credenziali architetto o di backup.

# **A proposito di questa attività**

In un ambiente ad alta disponibilità, è necessario creare backup pianificati utilizzando API REST. Non è possibile creare backup utilizzando la CLI quando WFA è in modalità di failover.

Per ulteriori informazioni, consultare la documentazione REST.

**Fasi**

1. Al prompt della shell, accedere alla seguente directory sul server WFA:

WFA install location\WFA\bin.

WFA install location È la directory di installazione di WFA.

2. Backup del database WFA:

```
.\wfa --backup --user=USER [--password=PASS] [--location=PATH]
```
- *user* è il nome utente dell'utente di backup.
- *password* è la password dell'utente di backup.

Se la password non è stata fornita, è necessario immetterla quando richiesto.

- *path* è il percorso completo della directory del file di backup.
- 3. **Opzionale:** verificare che il file di backup sia stato creato nella posizione specificata.

# **Backup del database WFA utilizzando API REST**

È possibile eseguire il backup del database OnCommand Workflow Automation (Wfa) utilizzando le API REST. Se WFA si trova in modalità di failover in un ambiente ad alta disponibilità, è possibile utilizzare le API REST per creare backup pianificati. Non è possibile utilizzare l'interfaccia della riga di comando (CLI) per creare backup durante un failover.

Di seguito sono riportati i due tipi di backup:

- Backup completo
- Backup regolare

# **Eseguire un backup completo del database WFA utilizzando le API REST**

È possibile eseguire un backup completo del database OnCommand Workflow Automation (Wfa) utilizzando le API REST. In un backup completo, viene eseguito il backup del database WFA, della configurazione WFA e della chiave.

# **Di cosa hai bisogno**

È necessario disporre delle credenziali di amministratore o architetto.

### **Fase**

1. Immettere il seguente URL nel browser Web:

https://IP address of the WFA server/rest/backups?full=true

Per ulteriori informazioni, consultare la documentazione REST.

# **Eseguire un backup regolare del database WFA utilizzando le API REST**

È possibile eseguire un backup regolare del database OnCommand Workflow

Automation (Wfa) utilizzando le API REST. In un backup regolare, viene eseguito solo il backup del database WFA.

## **Di cosa hai bisogno**

È necessario disporre di credenziali di amministratore, architetto o di backup.

### **Fase**

1. Immettere il seguente URL nel browser Web:

https://IP address of the WFA server/rest/backups

Per ulteriori informazioni, consultare la documentazione REST.

# <span id="page-45-0"></span>**Ripristino del database OnCommand Workflow Automation**

Il ripristino del database OnCommand Workflow Automation (Wfa) include il ripristino delle impostazioni di configurazione del sistema e delle informazioni della cache, incluso il database del parco giochi.

- Il ripristino di un database WFA cancella il database WFA corrente.
- È possibile ripristinare un backup del database WFA solo su un sistema che esegue la stessa versione o una versione successiva di WFA.

Ad esempio, se è stato creato un backup su un sistema che esegue WFA 4.2, il backup può essere ripristinato solo sui sistemi che eseguono WFA 4.2 o versioni successive.

- Una volta completata l'operazione di ripristino, il certificato SSL Wfa viene sostituito con il certificato SSL nel file di backup.
	- Durante il disaster recovery è necessaria un'operazione completa di ripristino di database e configurazioni WFA, che può essere utilizzata sia in ambienti standalone che ad alta disponibilità.
	- Non è possibile creare un backup completo utilizzando l'interfaccia utente Web.

È possibile utilizzare solo i comandi CLI o le API REST per eseguire il backup e il ripristino completo del database WFA durante il disaster recovery.

# **Ripristinare il database WFA**

È possibile ripristinare il database di OnCommand Workflow Automation (Wfa) di cui è stato eseguito il backup in precedenza.

# **Di cosa hai bisogno**

 $\left( \begin{array}{c} 1 \end{array} \right)$ 

- È necessario aver creato un backup del database WFA.
- È necessario disporre delle credenziali di amministratore o architetto.

### **A proposito di questa attività**

• Il ripristino di un database WFA cancella il database corrente.

• È possibile ripristinare un backup del database WFA solo su un sistema che esegue la stessa versione o una versione successiva di OnCommand Workflow Automation.

Ad esempio, se è stato creato un backup su un sistema che esegue OnCommand Workflow Automation 4.2, il backup può essere ripristinato solo sui sistemi che eseguono OnCommand Workflow Automation 4.2 o versioni successive.

## **Fasi**

- 1. Accedere alla GUI Web di WFA come amministratore.
- 2. Fare clic su **Impostazioni** e sotto **manutenzione**, fare clic su **Backup e ripristino**.
- 3. Fare clic su **Scegli file**.
- 4. Nella finestra di dialogo visualizzata, selezionare il file di backup WFA e fare clic su **Apri**.
- 5. Fare clic su **Restore** (Ripristina).

# **Al termine**

È possibile esaminare il contenuto ripristinato per verificare la completezza delle funzionalità, ad esempio il funzionamento dei flussi di lavoro personalizzati.

# **Ripristino del database WFA utilizzando la CLI**

Durante un disastro, durante il ripristino dei dati è possibile ripristinare il database OnCommand Workflow Automation (Wfa) e le configurazioni supportate di cui è stato eseguito il backup in precedenza utilizzando l'interfaccia a riga di comando (CLI). Le configurazioni supportate includono accesso ai dati, timeout HTTP e certificati SSL.

Di seguito sono riportati i due tipi di ripristino:

- Ripristino completo
- Ripristino regolare

# **Ripristinare il database WFA completo utilizzando la CLI**

È possibile eseguire un ripristino completo del database OnCommand Workflow Automation (Wfa) utilizzando l'interfaccia della riga di comando (CLI). In un ripristino completo, è possibile ripristinare il database WFA, la configurazione WFA e la chiave.

# **Di cosa hai bisogno**

- È necessario aver creato un backup del database WFA.
- È necessario disporre delle credenziali di amministratore o architetto.

### **Fasi**

1. Al prompt della shell, accedere alla seguente directory sul server WFA:

WFA install location\WFA\bin

wfa install location È la directory di installazione di WFA.

2. Eseguire l'operazione di ripristino:

```
wfa.cmd --restore --full --user=user name [--password=password] [--
location=path] --restart
```
- *nome\_utente* è il nome utente dell'utente admin o architect.
- *password* è la password dell'utente.

Se la password non è stata fornita, è necessario immetterla quando richiesto.

- *path* è il percorso completo della directory del file di ripristino.
- 3. Verificare che l'operazione di ripristino sia riuscita e che WFA sia accessibile.

### **Ripristinare (regolarmente) il database WFA utilizzando la CLI**

È possibile eseguire un ripristino regolare del database OnCommand Workflow Automation (WFA) utilizzando le API REST. In un ripristino regolare, è possibile eseguire il backup solo del database WFA.

### **Di cosa hai bisogno**

- È necessario aver creato un backup del database WFA.
- È necessario disporre di credenziali di amministratore, di credenziali di architetto o di credenziali utente di backup.

### **Fasi**

1. Al prompt della shell, accedere alla seguente directory sul server WFA:

WFA install location\WFA\bin

wfa install location  $\dot{\mathsf{E}}$  la directory di installazione di WFA.

2. Eseguire l'operazione di ripristino:

```
wfa.cmd --restore --user=user name [--password=password] [--location=path]
```
- *nome\_utente* è il nome utente dell'utente admin o architect.
- *password* è la password dell'utente.

Se la password non è stata fornita, è necessario immetterla quando richiesto.

- *path* è il percorso completo della directory del file di ripristino.
- 3. Verificare che l'operazione di ripristino sia riuscita e che WFA sia accessibile.

# **Ripristino del database WFA utilizzando API REST**

È possibile ripristinare il database OnCommand Workflow Automation (Wfa) utilizzando le API REST. Non è possibile utilizzare l'interfaccia della riga di comando (CLI) per ripristinare il database WFA durante un failover.

Di seguito sono riportati i due tipi di ripristino:

• Ripristino completo

• Ripristino regolare

# **Ripristinare (pieno) il database WFA utilizzando API REST**

È possibile eseguire un ripristino completo del database OnCommand Workflow Automation (WFA) utilizzando le API REST. In un ripristino completo, è possibile ripristinare il database WFA, la configurazione WFA e la chiave.

# **Di cosa hai bisogno**

- È necessario aver creato un .zip Backup del database WFA.
- È necessario disporre delle credenziali di amministratore o architetto.
- Se si sta ripristinando il database come parte della procedura di migrazione, è necessario eseguire un ripristino completo.

## **Fasi**

1. Inserire il seguente URL nel browser del client REST:

https://IP address of WFA server/rest/backups?full=true

- 2. Nella finestra **Backup**, selezionare il metodo **POST**.
- 3. Nell'elenco a discesa **Part** (parte), selezionare **Multipart Body** (corpo multiparte).
- 4. Nel campo **file**, immettere le seguenti informazioni:
	- a. Nell'elenco a discesa **tipo di contenuto**, selezionare **multi-part/form-data**.
	- b. Nell'elenco a discesa **charset**, selezionare **ISO-8859-1**.
	- c. Nel campo **Nome file**, immettere il nome del file di backup creato e che si desidera ripristinare.
	- d. Fare clic su **Sfoglia**.
	- e. Selezionare la posizione di . zip file di backup.
- 5. Passare a. WFA install location\wfa\bin E riavviare i servizi WFA:
- 6. Riavviare il servizio **NetApp WFA Database** e **NetApp WFA Server**:

wfa --restart

7. Verificare che l'operazione di ripristino sia riuscita e che WFA sia accessibile.

### **Ripristinare (regolarmente) il database WFA utilizzando API REST**

È possibile eseguire un ripristino regolare del database OnCommand Workflow Automation (WFA) utilizzando le API REST. In un ripristino regolare, è possibile ripristinare solo il database WFA.

# **Di cosa hai bisogno**

- È necessario aver creato un .zip Backup del database WFA.
- È necessario disporre delle credenziali di amministratore o architetto.
- Se si sta ripristinando il database come parte della procedura di migrazione, è necessario eseguire un ripristino completo.

### **Fasi**

1. Inserire il seguente URL nel browser del client REST:

https://IP address of WFA server/rest/backups

- 2. Nella finestra Backup, selezionare il metodo **POST**.
- 3. Nell'elenco a discesa **Part** (parte), selezionare **Multipart Body** (corpo multiparte).
- 4. Nel campo **file**, immettere le seguenti informazioni:
	- a. Nell'elenco a discesa **tipo di contenuto**, selezionare **multi-part/form-data**.
	- b. Nell'elenco a discesa **charset**, selezionare **ISO-8859-1**.
	- c. Nel campo **Nome file**, immettere il nome del file di backup come backupFile.
	- d. Fare clic su **Sfoglia**.
	- e. Selezionare la posizione di . zip file di backup.
- 5. Passare a. WFA install location\wfa\bin E riavviare i servizi WFA:
- 6. Verificare che l'operazione di ripristino sia riuscita e che WFA sia accessibile.

# <span id="page-49-0"></span>**Reimpostare la password admin creata durante l'installazione**

Se si dimentica la password dell'utente amministratore creata durante l'installazione del server OnCommand Workflow Automation (Wfa), è possibile reimpostarla.

### **Di cosa hai bisogno**

- È necessario disporre dei privilegi di amministratore per il sistema Windows su cui è stato installato WFA.
- I servizi WFA devono essere in esecuzione.

### **A proposito di questa attività**

• Questa procedura ripristina solo la password dell'utente amministratore creata durante l'installazione di WFA.

Non è possibile reimpostare la password di altri utenti amministratori WFA creati dopo l'installazione di WFA.

• Questa procedura non applica il criterio password configurato.

Dopo aver reimpostato la password, è necessario immettere una password conforme alla policy sulla password o modificarla dall'interfaccia utente WFA.

### **Fasi**

- 1. Aprire un prompt dei comandi e accedere alla sequente directory: WFA install location\WFA\bin\
- 2. Immettere il seguente comando:

wfa --admin-password [--password=PASS]

Se non si immette una password nel comando, è necessario immetterla quando richiesto.

3. Al prompt dei comandi, seguire le istruzioni visualizzate sullo schermo per reimpostare la password admin.

# <span id="page-50-0"></span>**Importa contenuto OnCommand Workflow Automation**

È possibile importare contenuti Wfa (OnCommand Workflow Automation) creati dall'utente, ad esempio flussi di lavoro, finder e comandi. È inoltre possibile importare contenuti esportati da un'altra installazione WFA, contenuti scaricati dall'archivio di automazione dello storage o dalla community WFA, oltre a pacchetti, tra Data ONTAP cui toolkit PowerShell e toolkit Perl NMSDK.

# **Di cosa hai bisogno**

- È necessario disporre dell'accesso al contenuto WFA che si desidera importare.
- Il contenuto che si desidera importare deve essere stato creato su un sistema che esegue la stessa versione o una versione precedente di WFA.

Ad esempio, se si esegue WFA 2.2, non è possibile importare il contenuto creato utilizzando WFA 3.0.

- I contenuti sviluppati sulle versioni N-2 di WFA possono essere importati solo in WFA 5.0.
- Se il .dar Il file fa riferimento a contenuti certificati da NetApp, i pacchetti di contenuti certificati da NetApp devono essere importati.

I pacchetti di contenuti certificati NetApp possono essere scaricati dallo Storage Automation Store. Per verificare che tutti i requisiti siano soddisfatti, consultare la documentazione del pacchetto.

# **Fasi**

- 1. Accedere a WFA tramite un browser Web.
- 2. Fare clic su **Impostazioni** e sotto **manutenzione** fare clic su **Importa flussi di lavoro**.
- 3. Fare clic su **Choose file** (Scegli file) per selezionare .dar File che si desidera importare, quindi fare clic su **Importa**.
- 4. Nella finestra di dialogo **Import Success** (importazione riuscita), fare clic su **OK**.

# **Informazioni correlate**

["Community NetApp: OnCommand Workflow Automation"](http://community.netapp.com/t5/OnCommand-Storage-Management-Software-Articles-and-Resources/tkb-p/oncommand-storage-management-software-articles-and-resources/label-name/workflow%20automation%20%28wfa%29?labels=workflow+automation+%28wfa%29)

# **Considerazioni sull'importazione di contenuto OnCommand Workflow Automation**

Quando si importano contenuti creati dall'utente, esportati da un'altra installazione OnCommand Workflow Automation (Wfa) o scaricati dall'archivio di automazione dello storage o dalla community WFA, è necessario tenere presente alcune considerazioni.

- Il contenuto WFA viene salvato come .dar e può includere l'intero contenuto creato dall'utente da un altro sistema o elementi specifici come flussi di lavoro, finder, comandi e termini del dizionario.
- Quando una categoria esistente viene importata da .dar file, il contenuto importato viene unito al contenuto esistente nella categoria.

Ad esempio, nel server WFA sono presenti due flussi di lavoro WF1 e WF2 nella categoria A. Se i flussi di lavoro WF3 e WF4 della categoria A vengono importati nel server WFA, la categoria A conterrà i flussi di

lavoro WF1, WF2, WF3 e WF4 dopo l'importazione.

• Se il .dar il file contiene voci del dizionario, quindi le tabelle della cache corrispondenti alle voci del dizionario vengono aggiornate automaticamente.

Se le tabelle della cache non vengono aggiornate automaticamente, viene registrato un messaggio di errore in wfa.log file.

- Durante l'importazione di un .dar File che ha una dipendenza da un pacchetto non presente nel server WFA, WFA tenta di identificare se tutte le dipendenze sulle entità sono soddisfatte.
	- Se mancano una o più entità o se viene trovata una versione inferiore di un'entità, l'importazione non riesce e viene visualizzato un messaggio di errore.

Il messaggio di errore fornisce i dettagli dei pacchetti che devono essere installati per soddisfare le dipendenze.

◦ Se viene trovata una versione superiore di un'entità o se la certificazione è stata modificata, viene visualizzata una finestra di dialogo generica relativa alla mancata corrispondenza della versione e l'importazione viene completata.

I dettagli della mancata corrispondenza della versione vengono registrati in  $wfa.log$  file.

- Le domande e le richieste di supporto per quanto segue devono essere indirizzate alla community WFA:
	- Qualsiasi contenuto scaricato dalla community WFA
	- Contenuto WFA personalizzato creato
	- Contenuto WFA modificato

# <span id="page-51-0"></span>**Eseguire la migrazione dell'installazione di OnCommand Workflow Automation**

È possibile migrare un'installazione di OnCommand Workflow Automation (Wfa) per mantenere la chiave di database WFA univoca installata durante l'installazione di WFA. Ad esempio, è possibile migrare l'installazione WFA da un server Windows 2008 a un server Windows 2012.

### **A proposito di questa attività**

- Questa procedura deve essere eseguita solo se si desidera migrare un'installazione WFA che include la chiave di database WFA su un server diverso.
- Un ripristino del database WFA non esegue la migrazione della chiave WFA.
- La migrazione di un'installazione WFA non esegue la migrazione dei certificati SSL.
- In questa procedura viene utilizzato il percorso di installazione predefinito di WFA.

Se è stata modificata la posizione predefinita durante l'installazione, è necessario utilizzare il percorso di installazione WFA modificato.

### **Fasi**

- 1. Accedere a WFA tramite un browser Web come amministratore.
- 2. Eseguire il backup del database WFA.
- 3. Aprire un prompt dei comandi sul server WFA e modificare le directory nella posizione seguente: c:\Program Files\NetApp\WFA\bin
- 4. Immettere quanto segue al prompt dei comandi per ottenere la chiave del database:  $wfa$ .cmd -key
- 5. Annotare la chiave del database visualizzata.
- 6. Disinstallare WFA.
- 7. Installare WFA sul sistema richiesto.
- 8. Aprire il prompt dei comandi sul nuovo server WFA e modificare le directory nella posizione seguente: c:\Program Files\NetApp\WFA\bin
- 9. Immettere quanto segue al prompt dei comandi per installare la chiave del database: wfa.cmd -key=yourdatabasekey

*Yourdatabasekey* è la chiave annotata dalla precedente installazione WFA.

10. Ripristinare il database WFA dal backup creato.

# <span id="page-52-0"></span>**Disinstallare OnCommand Workflow Automation**

È possibile disinstallare OnCommand Workflow Automation utilizzando i programmi e le funzionalità di Microsoft Windows.

# **Fasi**

- 1. Accedere a Windows utilizzando un account con privilegi di amministratore.
- 2. Fare clic su **tutti i programmi** > **pannello di controllo** > **pannello di controllo** > **programmi e funzionalità**.
- 3. Disinstallare WFA scegliendo una delle seguenti opzioni:
	- Selezionare **NetApp WFA** e fare clic su **Disinstalla**.
	- Fare clic con il pulsante destro del mouse su **NetApp WFA** e selezionare **Disinstalla**.
- 4. Se il processo di disinstallazione non risponde prima del completamento, arrestare il servizio **NetApp WFA Database** dalla console dei servizi Windows e provare a eseguire nuovamente la disinstallazione.

# <span id="page-52-1"></span>**Gestione del certificato SSL OnCommand Workflow Automation**

È possibile sostituire il certificato SSL predefinito di OnCommand Workflow Automation (Wfa) con un certificato autofirmato o firmato da un'autorità di certificazione (CA).

Il certificato SSL WFA autofirmato predefinito viene generato durante l'installazione di WFA. Quando si esegue l'aggiornamento, il certificato per l'installazione precedente viene sostituito con il nuovo certificato. Se si utilizza un certificato autofirmato non predefinito o un certificato firmato da una CA, è necessario sostituire il certificato SSL Wfa predefinito con il certificato.

# **Sostituire il certificato SSL predefinito di Workflow Automation**

È possibile sostituire il certificato SSL predefinito di Workflow Automation (WFA) se il certificato è scaduto o se si desidera aumentare il periodo di validità del certificato.

### **Di cosa hai bisogno**

È necessario disporre dei privilegi di amministratore di Windows sul server WFA.

### **A proposito di questa attività**

In questa procedura viene utilizzato il percorso di installazione predefinito di WFA. Se è stata modificata la posizione predefinita durante l'installazione, è necessario utilizzare il percorso di installazione WFA personalizzato.

### **Fasi**

- 1. Accedere come utente amministratore sul computer host WFA.
- 2. Utilizzare la console dei servizi Windows per arrestare i seguenti servizi WFA:
	- Database NetApp WFA
	- Server NetApp WFA
- 3. Eliminare wfa.keystore file dalla seguente posizione: <WFA\_install\_location>\WFA\jboss\standalone\configuration\keystore
- 4. Aprire un prompt dei comandi sul server WFA e modificare le directory nella posizione seguente:

```
<WFA_install_location>\WFA\jre\bin
```
5. Ottenere la chiave del database: keytool -keysize 2048 -genkey -alias "ssl keystore" -keyalg RSA -keystore "<WFA\_install\_location>\WFA\jboss\standalone\configuration\keystore\wfa.keysto re" -validity xxxx

xxxx indica il numero di giorni di validità del nuovo certificato.

6. Quando richiesto, inserire la password (predefinita o nuova).

changeit è la password predefinita. Se non si desidera utilizzare la password predefinita, è necessario modificare l'attributo password dell'elemento SSL in standalone-full.xml file dalla seguente posizione: <WFA\_install\_location>\WFA\jboss\standalone\configuration\

### **Esempio**

```
<ssl name="ssl" password="new_password" certificate-key-
file="${jboss.server.config.dir}/keystore/wfa.keystore"
```
- 7. Inserire i dettagli richiesti per il certificato.
- 8. Esaminare le informazioni visualizzate e immettere Yes.
- 9. Premere **Invio** quando richiesto dal seguente messaggio: Enter key password for <SSL keystore> <RETURN if same as keystore password>.
- 10. Riavviare i servizi WFA utilizzando la console dei servizi Windows.

# **Creare una richiesta di firma del certificato per Workflow Automation**

È possibile creare una richiesta di firma del certificato (CSR) in Windows in modo da

poter utilizzare il certificato SSL firmato da un'autorità di certificazione (CA) invece del certificato SSL predefinito per Workflow Automation (Wfa).

### **Di cosa hai bisogno**

- È necessario disporre dei privilegi di amministratore di Windows sul server WFA.
- È necessario sostituire il certificato SSL predefinito fornito da WFA.

### **A proposito di questa attività**

In questa procedura viene utilizzato il percorso di installazione predefinito di WFA. Se il percorso predefinito è stato modificato durante l'installazione, è necessario utilizzare il percorso di installazione WFA personalizzato.

### **Fasi**

- 1. Accedere come utente amministratore sul computer host WFA.
- 2. Aprire un prompt dei comandi sul server WFA, quindi modificare le directory nel percorso seguente: WFA install location\WFA\jre\bin
- 3. Creare una CSR:

```
keytool -certreq -keystore
WFA install location\WFA\jboss\standalone\configuration\keystore\wfa.keystore
-alias "ssl keystore" -file C:\file name.csr
```
*Nome\_file* è il nome del file CSR.

4. Quando richiesto, inserire la password (predefinita o nuova).

changeit è la password predefinita. Se non si desidera utilizzare la password predefinita, è necessario modificare l'attributo password dell'elemento SSL in standalone-full.xml dal WFA\_install\_location\WFA\jboss\standalone\configuration\ posizione.

# **Esempio**

```
<ssl name="ssl" password="new_password" certificate-key-
file="${jboss.server.config.dir}/keystore/wfa.keystore"
```
5. Inviare il file name.csr File alla CA per ottenere un certificato firmato.

Per ulteriori informazioni, visitare il sito Web della CA.

6. Scarica un certificato di catena dalla CA, quindi importa il certificato di catena nel keystore:

```
keytool -import -alias "ssl keystore CA certificate" -keystore
"WFA_install_location\WFA\jboss\standalone\configuration\keystore\wfa.keystore
" -trustcacerts -file C:\chain_cert.cer
```
C: \chain\_cert.cer È il file di certificato di catena ricevuto dalla CA. Il file deve essere in formato X.509.

7. Importare il certificato firmato ricevuto dalla CA: keytool -import -alias "ssl keystore" -keystore

```
"WFA_install_location\WFA\jboss\standalone\configuration\keystore\wfa.keystore
```
" -file C:\certificate.cer

C:\certificate.cer È il file di certificato di catena ricevuto dalla CA.

- 8. Avviare i seguenti servizi WFA:
	- Database NetApp WFA
	- Server NetApp WFA

# <span id="page-55-0"></span>**Gestione dei moduli Perl e Perl**

OnCommand Workflow Automation (Wfa) supporta i comandi Perl per le operazioni del workflow. ActivePerl 5.16 viene installato e configurato sul server WFA quando si installa WFA. È possibile installare e configurare i moduli Perl Distribution e Perl preferiti.

Oltre ad ActivePerl, i moduli Perl richiesti dal NetApp Manageability SDK vengono installati anche quando si installa Wfa. I moduli Perl NetApp Manageability SDK sono necessari per eseguire correttamente i comandi Perl.

# **Configurare la distribuzione Perl preferita**

Per impostazione predefinita, ActivePerl viene installato con OnCommand Workflow Automation (WFA). Se si desidera utilizzare un'altra distribuzione Perl, è possibile configurare la distribuzione Perl preferita in modo che funzioni con WFA.

### **Di cosa hai bisogno**

È necessario aver installato la distribuzione Perl richiesta sul server WFA.

### **A proposito di questa attività**

Non disinstallare o sovrascrivere l'installazione predefinita di ActivePerl. È necessario installare la distribuzione Perl preferita in una posizione separata.

### **Fasi**

- 1. Aprire Esplora risorse e accedere alla seguente directory: WFA\_install\_location\WFA\bin\
- 2. Fare doppio clic su ps.cmd file.

Viene visualizzato un prompt dell'interfaccia a riga di comando (CLI) PowerShell con i moduli ONTAP e WFA caricati.

3. Quando richiesto, immettere quanto segue:

Set-WfaConfig -Name CustomPerl -PerlPath CustomPerlPath

### **Esempio**

Set-WfaConfig -Name CustomPerl -PerlPath C:\myperl\perl.exe

4. Quando richiesto, riavviare i servizi WFA.

# **Gestire i moduli Perl specifici del sito**

È possibile utilizzare ActiveState Perl Package Manager (PPM) per gestire i moduli Perl specifici del sito. È necessario installare i moduli Perl specifici del sito all'esterno della directory di installazione di OnCommand Workflow Automation (Wfa) per evitare l'eliminazione dei moduli Perl durante un aggiornamento Wfa.

# **A proposito di questa attività**

Utilizzando la variabile di ambiente PERL5LIB, è possibile configurare l'interprete Perl installato sul server WFA per utilizzare i moduli Perl.

L'installazione del modulo Try-Tiny Perl nell'area utente in c: Viene utilizzata come esempio in questa procedura. Questa area utente non viene eliminata quando si disinstalla WFA ed è possibile riutilizzarla dopo la reinstallazione o l'aggiornamento di WFA.

## **Fasi**

1. Impostare la variabile di ambiente PERL5LIB nella posizione in cui si desidera installare i moduli Perl.

# **Esempio**

c:\>echo %PERL5LIB%

c:\Perl

2. **Opzionale:** verificare che l'area del modulo Perl non sia inizializzata utilizzando ppm area list.

### **Esempio**

c:\Program Files\NetApp\WFA\Perl64\bin>ppm area list

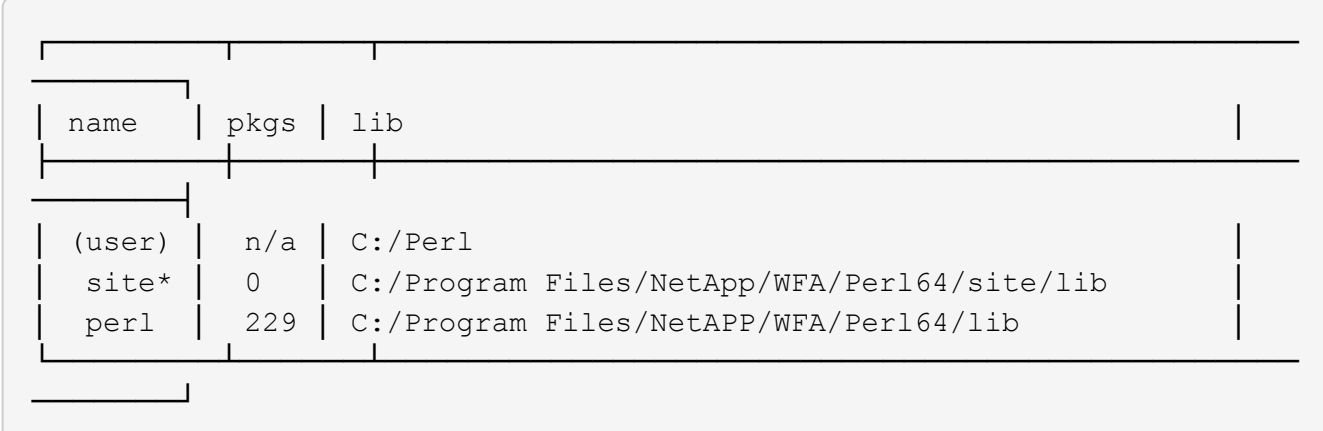

3. Inizializzare l'area del modulo Perl utilizzando ppm area init user.

### **Esempio**

```
c:\Program Files\NetApp\WFA\Perl64\bin>ppm area init user
```
Syncing user PPM database with .packlists...done

4. **Opzionale:** verificare che l'area del modulo Perl sia inizializzata utilizzando ppm area list.

### **Esempio**

```
c:\Program Files\NetApp\WFA\Perl64\bin>ppm area list
```
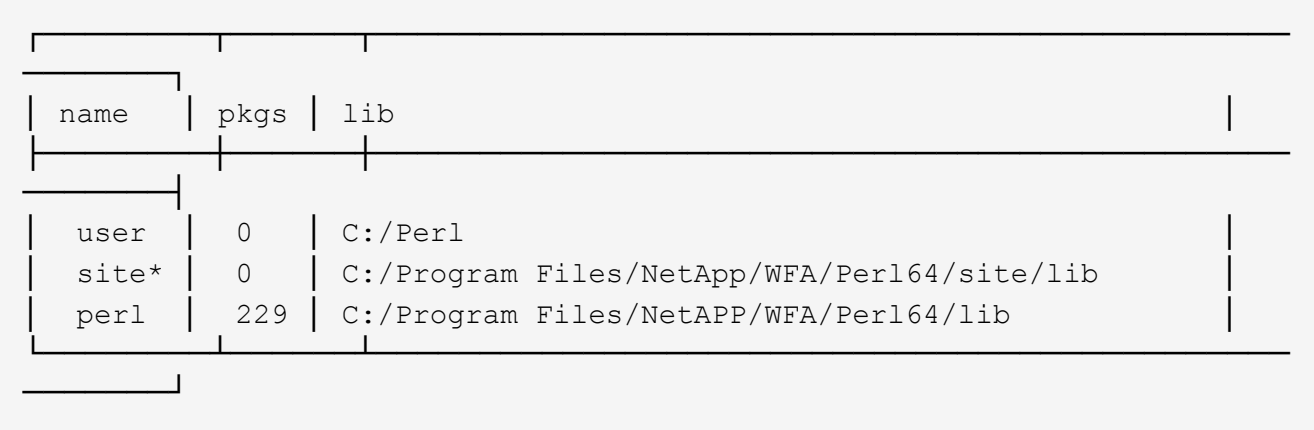

- 5. Aggiungere i repository richiesti e installare i pacchetti richiesti.
	- a. Aggiungere il repository richiesto utilizzando ppm repo add.

### **Esempio**

```
c:\Program Files\NetApp\WFA\Perl64\bin>ppm repo add
http://ppm4.activestate.com/MSWin32-x64/5.16/1600/package.xml
```
Downloading ppm4.activestate.com packlist...done Updating ppm4.activestate.com database...done Repo 1 added.

b. **Opzionale:** verificare che il repository richiesto venga aggiunto utilizzando ppm repo list.

### **Esempio**

```
c:\Program Files\NetApp\WFA\Perl64\bin>ppm repo list
```
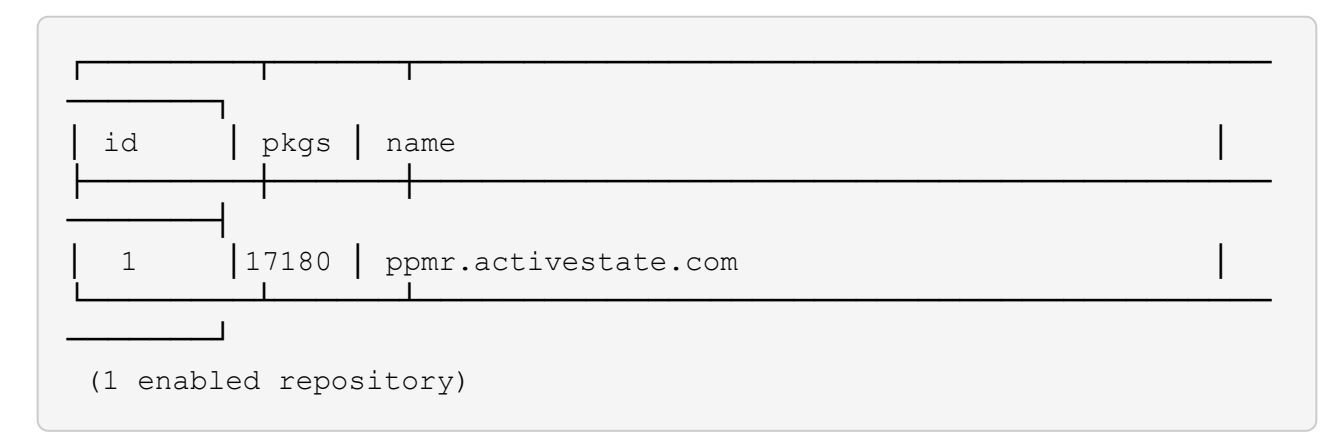

c. Installare il modulo Perl richiesto utilizzando ppm install.

## **Esempio**

c:\Program Files\NetApp\WFA\Perl64\bin>ppm install Try-Tiny --area user

```
Downloading ppm4.activestate.com packlist...done
Updating ppm4.activestate.com database...done
Downloading Try-Tiny-0.18...done
Unpacking Try-Tiny-0.18...done
Generating HTML for Try-Tiny-0.18...done
Updating files in user area...done
     2 files installed
```
d. **Opzionale:** verificare che il modulo Perl richiesto sia installato utilizzando ppm area list.

### **Esempio**

c:\Program Files\NetApp\WFA\Perl64\bin>ppm area list

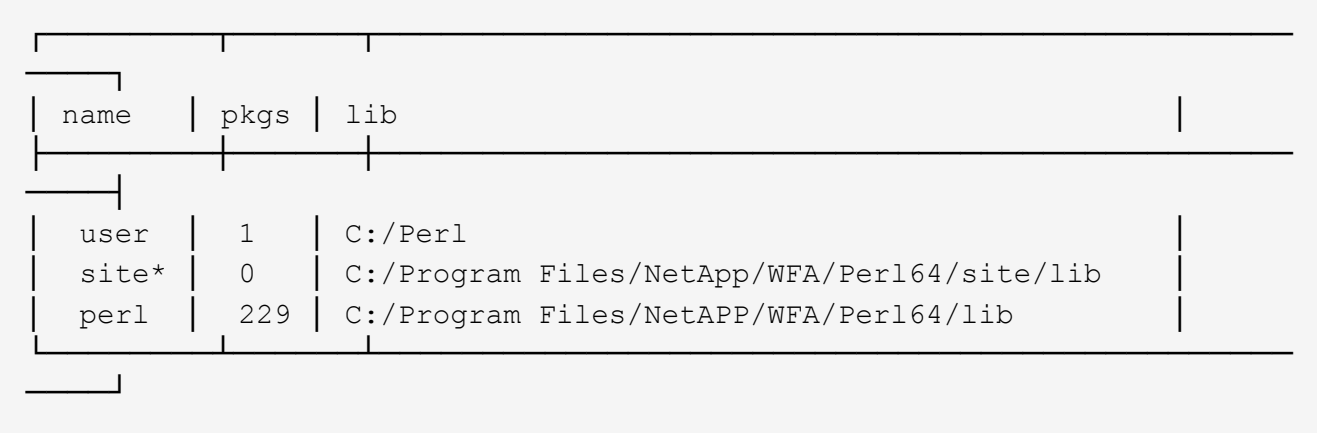

# **Riparare l'installazione di ActivePerl**

ActiveState ActivePerl viene installato sul server OnCommand Workflow Automation (WFA) quando si installa WFA. ActivePerl è necessario per l'esecuzione dei comandi Perl. Se si disinstalla inavvertitamente ActivePerl dal server WFA o se l'installazione di ActivePerl è danneggiata, è possibile riparare manualmente l'installazione di ActivePerl.

**Fasi**

- 1. Eseguire il backup del database WFA utilizzando una delle seguenti opzioni:
	- Portale Web DI WFA
	- Script PowerShell
- 2. Disinstallare WFA.
- 3. Installare la versione di WFA disinstallata.

ActivePerl viene installato durante l'installazione di WFA.

4. Ripristinare il database WFA.

# **Al termine**

È possibile esaminare il contenuto ripristinato per verificare la completezza delle funzionalità, ad esempio il funzionamento dei flussi di lavoro personalizzati.

# <span id="page-59-0"></span>**Risoluzione dei problemi di installazione e configurazione**

È possibile risolvere i problemi che potrebbero verificarsi durante l'installazione e la configurazione di OnCommand Workflow Automation (Wfa).

# **Impossibile aprire la pagina di accesso OnCommand Workflow Automation**

Se è stato installato .Net 3.5, Internet Information Services (IIS) viene installato con esso. IIS occupa la porta 80, utilizzata da WFA.

Assicurarsi che il ruolo IIS sia stato rimosso o che IIS sia disattivato nel server WFA.

# **Impossibile visualizzare i dati di Performance Advisor in WFA**

Se non è possibile visualizzare i dati di Performance Advisor in WFA o se il processo di acquisizione dei dati dall'origine dati di Performance Advisor non riesce, è necessario eseguire alcune azioni per risolvere il problema.

- Assicurarsi di aver specificato le credenziali di un utente di Active IQ Data Center Manager con un ruolo minimo di GlobalRead durante la configurazione di Performance Advisor come origine dati in WFA.
- Assicurarsi di aver specificato la porta corretta durante la configurazione di Performance Advisor come origine dati in WFA.

Per impostazione predefinita, Gestione data center Active IQ utilizza la porta 8088 per una connessione HTTP e la porta 8488 per una connessione HTTPS.

• Assicurarsi che i dati sulle performance siano raccolti dal server di gestione del data center Active IQ.

# **OnCommand Workflow Automation (WFA) visualizza una pagina vuota in Windows 2012**

Se Adobe Flash Player è stato scaricato e installato separatamente dal sito Web di Adobe, potrebbe essere visualizzata una pagina vuota. Non è necessario scaricare e installare Flash Player separatamente perché è fornito con Internet Explorer in Windows 2012. Gli aggiornamenti per Flash Player vengono installati tramite gli aggiornamenti di Windows.

Se Flash Player è stato scaricato e installato separatamente, attenersi alla seguente procedura:

1. Disinstallare Flash Player già installato.

- 2. In Windows, aprire **Server Manager** > **Server locale** > **RUOLI E FUNZIONALITÀ** > **TASK** e selezionare **Aggiungi ruoli e funzionalità**.
- 3. Nella procedura guidata Aggiungi ruoli e funzionalità, fare clic su **funzioni** > **interfaccia utente e infrastruttura**, selezionare **esperienza desktop** e completare l'aggiunta della funzionalità.

L'aggiunta dell'esperienza desktop aggiunge Flash Player a Windows.

4. Riavviare Windows.

# **Creare un caso di supporto per OnCommand Workflow Automation**

È possibile creare casi di supporto per problemi di OnCommand Workflow Automation (Wfa) che richiedono assistenza dal supporto tecnico. Per creare un caso di supporto, è necessario utilizzare il modello di triage tecnico.

## **A proposito di questa attività**

Il modello di triage tecnico per WFA fornisce tutte le informazioni necessarie per la creazione di un caso di supporto. È necessario utilizzare le domande e le informazioni contenute nel modello di triage tecnico per creare il problema, migliorando il tempo necessario per la risoluzione del caso.

## **Fasi**

- 1. Accedere al modello di triage tecnico WFA.
- 2. Utilizza il modello per costruire e inviare il tuo caso al supporto tecnico.

# <span id="page-60-0"></span>**Documentazione correlata per OnCommand Workflow Automation**

Sono disponibili ulteriori documenti e strumenti per imparare a eseguire una configurazione più avanzata del server OnCommand Workflow Automation (Wfa).

# **Altri riferimenti**

Lo spazio Workflow Automation all'interno della community NetApp fornisce ulteriori risorse di apprendimento, tra cui:

# • **Community NetApp**

["Community NetApp: Workflow Automation \(WFA\)"](http://community.netapp.com/t5/OnCommand-Storage-Management-Software-Articles-and-Resources/tkb-p/oncommand-storage-management-software-articles-and-resources/label-name/workflow%20automation%20%28wfa%29?labels=workflow+automation+%28wfa%29)

# **Riferimenti agli strumenti**

• **Matrice di interoperabilità**

Elenca le combinazioni supportate di componenti hardware e versioni software.

["Matrice di interoperabilità"](http://mysupport.netapp.com/matrix/)

### **Informazioni sul copyright**

Copyright © 2024 NetApp, Inc. Tutti i diritti riservati. Stampato negli Stati Uniti d'America. Nessuna porzione di questo documento soggetta a copyright può essere riprodotta in qualsiasi formato o mezzo (grafico, elettronico o meccanico, inclusi fotocopie, registrazione, nastri o storage in un sistema elettronico) senza previo consenso scritto da parte del detentore del copyright.

Il software derivato dal materiale sottoposto a copyright di NetApp è soggetto alla seguente licenza e dichiarazione di non responsabilità:

IL PRESENTE SOFTWARE VIENE FORNITO DA NETAPP "COSÌ COM'È" E SENZA QUALSIVOGLIA TIPO DI GARANZIA IMPLICITA O ESPRESSA FRA CUI, A TITOLO ESEMPLIFICATIVO E NON ESAUSTIVO, GARANZIE IMPLICITE DI COMMERCIABILITÀ E IDONEITÀ PER UNO SCOPO SPECIFICO, CHE VENGONO DECLINATE DAL PRESENTE DOCUMENTO. NETAPP NON VERRÀ CONSIDERATA RESPONSABILE IN ALCUN CASO PER QUALSIVOGLIA DANNO DIRETTO, INDIRETTO, ACCIDENTALE, SPECIALE, ESEMPLARE E CONSEQUENZIALE (COMPRESI, A TITOLO ESEMPLIFICATIVO E NON ESAUSTIVO, PROCUREMENT O SOSTITUZIONE DI MERCI O SERVIZI, IMPOSSIBILITÀ DI UTILIZZO O PERDITA DI DATI O PROFITTI OPPURE INTERRUZIONE DELL'ATTIVITÀ AZIENDALE) CAUSATO IN QUALSIVOGLIA MODO O IN RELAZIONE A QUALUNQUE TEORIA DI RESPONSABILITÀ, SIA ESSA CONTRATTUALE, RIGOROSA O DOVUTA A INSOLVENZA (COMPRESA LA NEGLIGENZA O ALTRO) INSORTA IN QUALSIASI MODO ATTRAVERSO L'UTILIZZO DEL PRESENTE SOFTWARE ANCHE IN PRESENZA DI UN PREAVVISO CIRCA L'EVENTUALITÀ DI QUESTO TIPO DI DANNI.

NetApp si riserva il diritto di modificare in qualsiasi momento qualunque prodotto descritto nel presente documento senza fornire alcun preavviso. NetApp non si assume alcuna responsabilità circa l'utilizzo dei prodotti o materiali descritti nel presente documento, con l'eccezione di quanto concordato espressamente e per iscritto da NetApp. L'utilizzo o l'acquisto del presente prodotto non comporta il rilascio di una licenza nell'ambito di un qualche diritto di brevetto, marchio commerciale o altro diritto di proprietà intellettuale di NetApp.

Il prodotto descritto in questa guida può essere protetto da uno o più brevetti degli Stati Uniti, esteri o in attesa di approvazione.

LEGENDA PER I DIRITTI SOTTOPOSTI A LIMITAZIONE: l'utilizzo, la duplicazione o la divulgazione da parte degli enti governativi sono soggetti alle limitazioni indicate nel sottoparagrafo (b)(3) della clausola Rights in Technical Data and Computer Software del DFARS 252.227-7013 (FEB 2014) e FAR 52.227-19 (DIC 2007).

I dati contenuti nel presente documento riguardano un articolo commerciale (secondo la definizione data in FAR 2.101) e sono di proprietà di NetApp, Inc. Tutti i dati tecnici e il software NetApp forniti secondo i termini del presente Contratto sono articoli aventi natura commerciale, sviluppati con finanziamenti esclusivamente privati. Il governo statunitense ha una licenza irrevocabile limitata, non esclusiva, non trasferibile, non cedibile, mondiale, per l'utilizzo dei Dati esclusivamente in connessione con e a supporto di un contratto governativo statunitense in base al quale i Dati sono distribuiti. Con la sola esclusione di quanto indicato nel presente documento, i Dati non possono essere utilizzati, divulgati, riprodotti, modificati, visualizzati o mostrati senza la previa approvazione scritta di NetApp, Inc. I diritti di licenza del governo degli Stati Uniti per il Dipartimento della Difesa sono limitati ai diritti identificati nella clausola DFARS 252.227-7015(b) (FEB 2014).

### **Informazioni sul marchio commerciale**

NETAPP, il logo NETAPP e i marchi elencati alla pagina<http://www.netapp.com/TM> sono marchi di NetApp, Inc. Gli altri nomi di aziende e prodotti potrebbero essere marchi dei rispettivi proprietari.